# **INŠTALAČNÁ PRÍRUČKA INSPIRON™**

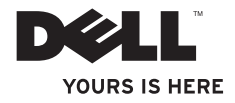

# **INŠTALAČNÁ PRÍRUČKA INSPIRON™**

Regulačný model typový rad P08F Regulačný typ: P08F001

### **Poznámky, upozornenia a výstrahy**

**POZNÁMKA:** POZNÁMKA uvádza dôležité informácie, ktoré umožňujú lepšie využitie počítača.

#### **UPOZORNENIE: UPOZORNENIE naznačuje, že existuje riziko poškodenia hardvéru alebo straty údajov a ponúka spôsob, ako problému zabrániť.**

**VÝSTRAHA: VÝSTRAHA naznačuje možnosť poškodenia majetku, osobného poranenia alebo smrti.**

Ak ste si zakúpili počítač typového radu Dell™ n, akékoľvek odkazy na operačné systémy Microsoft® Windows®, obsiahnuté v tomto dokumente, sa na tento počítač nevzťahujú.

#### **Informácie v tejto príručke sa môžu zmeniť bez predchádzajúceho upozornenia.**

#### **© 2009 Dell Inc. Všetky práva vyhradené.**

 $\overline{\phantom{a}}$  , where  $\overline{\phantom{a}}$ 

Reprodukcia týchto materiálov akýmkoľvek spôsobom bez písomného súhlasu spoločnosti Dell Inc. je prísne zakázaná.

Ochranné známky použité v tomto texte: Dell, logo DELL, Inspiron, YOURS IS HERE. Dell on Call a DellConnect sú ochrannými známkami spoločnosti Dell Inc.: Intel. Pentium a Celeron sú registrované ochranné známky a Core je ochranná známka spoločnosti Intel Corporation v USA a iných krajinách; Microsoft, Windows, Windows, Windows Vista a logo tlačidla Štart systému *Windows Vista* sú ochranné známky alebo registrované ochranné známky spoločnosti Microsoft Corporation v USA a/alebo ďalších krajinách; Blu-ray Discie ochranná známka asociácie Blu-ray Disc Association; Bluetooth je registrovaná ochranná známka spoločnosti Bluetooth SIG, Inc. a spoločnosť Dell ju používa na základelicencie.

Ostatné obchodné značky a obchodné názvy v tejto príručke sa môžu používať ako odkazy na spoločnosti, ktoré si uplatňujú nárok na tieto značky a názvy, alebo akoreferencie na ich produkty. Spoločnosť Dell Inc. sa zrieka akéhokoľvek nároku na vlastníctvo iných, než vlastných ochranných známok a obchodných názvov.

**September 2009 P/N NW4VM Rev. A00**

## **Obsah**

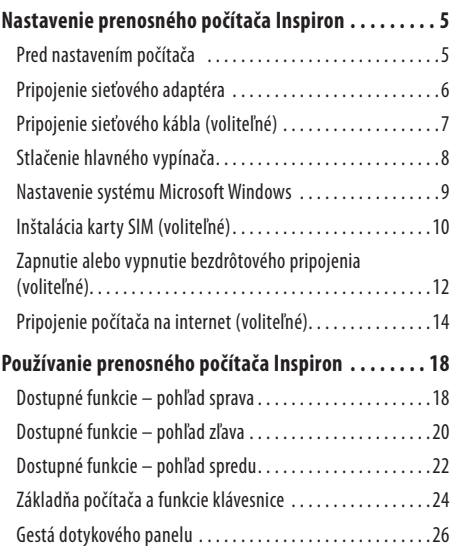

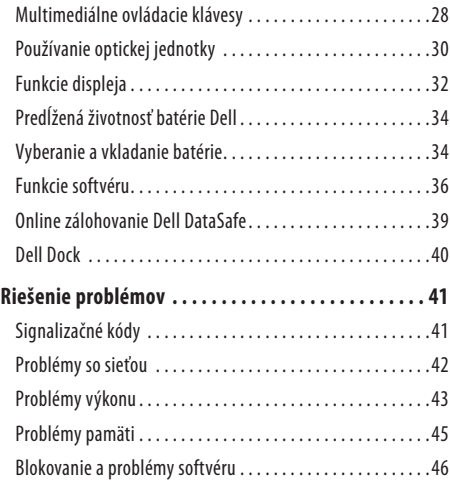

#### **Obsah**

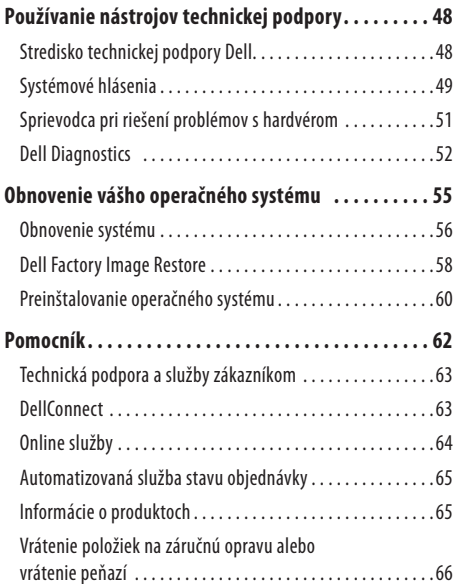

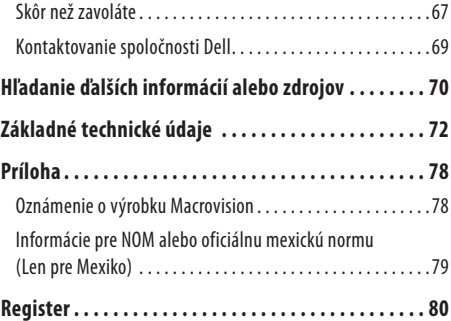

## <span id="page-6-0"></span>**Nastavenie prenosného počítača Inspiron**

Táto časť ponúka informácie o nastavení prenosného počítača Dell™ Inspiron™.

### **Pred nastavením počítača**

Pri umiestňovaní počítača zaistite, aby ste umožnili jednoduchý prístup k zdroju napájania, dostatočné vetranie a rovný povrch, na ktorý počítač umiestnite.

Zablokovanie prietoku vzduchu okolo prenosného počítača Inspiron môže spôsobiť jeho prehriatie. Prehriatiu môžete zabrániť tak, že zachováte vzdialenosť aspoň 10,2cm (4 palce) na zadnej strane a minimálne 5,1 cm (2 palce) na všetkých ostatných stranách. Zapnutý počítač za žiadnych okolností neumiestňujte do uzatvoreného priestoru, ako napr. skrinka alebo zásuvka.

- **VÝSTRAHA: Vetracie prieduchy nezakrývajte, nevkladajte do nich žiadne predmety, ani nedovoľte, aby sa v nich zhromažďoval prach. Keď je váš počítač Dell zapnutý, neukladajte ho do prostredia s nedostatočným prúdením vzduchu, ako napr. do uzavretej aktovky. Obmedzenie prúdenia vzduchu môže poškodiť počítač alebo spôsobiť požiar. Keď sa počítač zahreje, zapne sa ventilátor. Hluk ventilátora je normálny stav a neznamená žiadny problém ventilátora alebo počítača.**
- **UPOZORNENIE: Umiestňovanie alebo hromadenie ťažkých alebo ostrých predmetov na počítači môže zapríčiniť jeho trvalé poškodenie.**

### <span id="page-7-0"></span>**Pripojenie sieťového adaptéra**

Pripojte sieťový adaptér k počítaču a potom ho pripojte do zásuvky v stene alebo prepäťovej ochrany.

**VÝSTRAHA: Sieťový adaptér funguje s elektrickými zásuvkami na celom svete. Elektrické zásuvky a rozvodky sa však v jednotlivých krajinách líšia. Používanie nekompatibilného kábla alebo nevhodné pripojenie kábla na elektrickú rozvodku alebo zásuvku môže spôsobiť požiar alebo trvalé poškodenie počítača.**

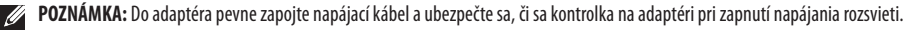

**POZNÁMKA:** Používajte iba napájací adaptér Dell family PA-2E, PA-3E, a PA-12 na vašom počítači.

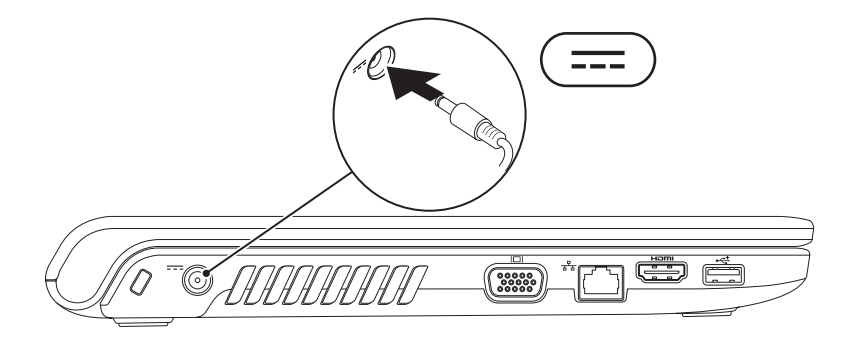

### <span id="page-8-0"></span>**Pripojenie sieťového kábla (voliteľné)**

Ak chcete použiť drôtové sieťové pripojenie, pripojte sieťový kábel.

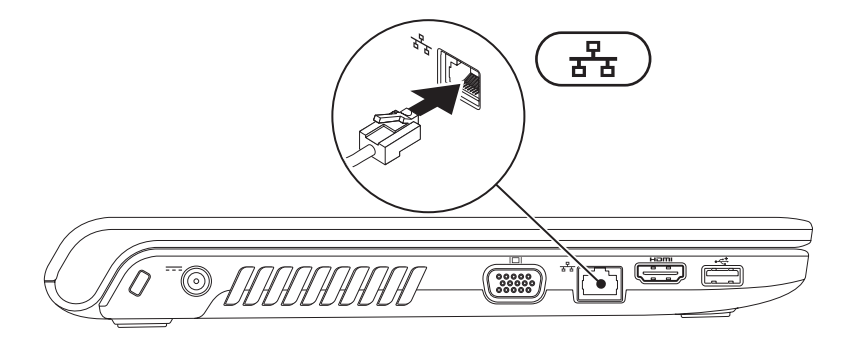

### <span id="page-9-0"></span>**Stlačenie hlavného vypínača**

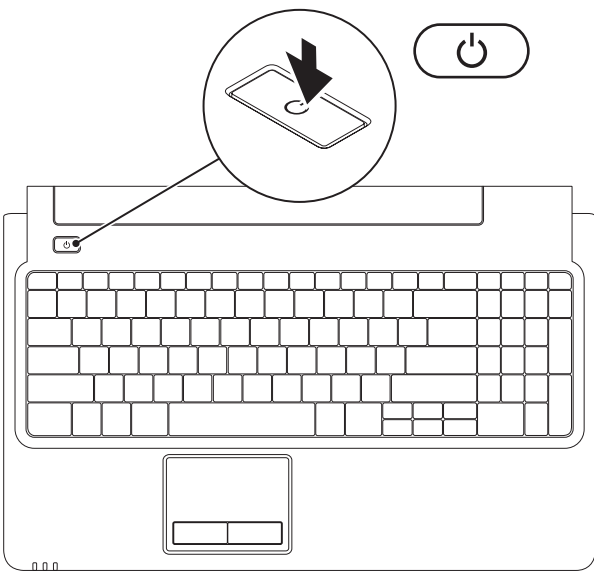

**8**

### <span id="page-10-0"></span>**Nastavenie systému Microsoft Windows**

Na vašom počítači Dell je dopredu nakonfigurovaný operačný systém Microsoft® Windows®. Pri prvom nastavení systému Windows sa riaďte inštrukciami na obrazovke. Tieto kroky sú povinné a ich vykonanie môže trvať istý čas. Obrazovky nastavenia systému Windows vás prevedú niekoľkými postupmi, vrátane prijatia licenčných podmienok, predvoľbami nastavení a nastavením internetového pripojenia.

#### **UPOZORNENIE: Neprerušujte proces nastavenia operačného systému. Ak by ste tak urobili, váš počítač sa môže stať nepoužiteľný a budete musieť preinštalovať operačný systém.**

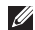

**POZNÁMKA:** Pre optimálny výkon počítača sa odporúča, aby ste prevzali a nainštalovali najnovší systém BIOS a ovládače pre váš počítač, ktoré sú dostupné na stránke **support.dell.com**.

### <span id="page-11-0"></span>**Inštalácia karty SIM (voliteľné)**

Inštalácia karty Identifikačného modulu účastníka (SIM) vám umožní prehliadať internetové stránky, kontrolovať e-mailové správy apripojiť sa k virtuálnej privátnej sieti (VPN). Ak chcete získať prístup k týmto funkciám, musíte sa nachádzať v sieti vášho poskytovateľa mobilných služieb.

- **1** karta SIM
- **2** otvor na kartu SIM
- **3** šachta batérie

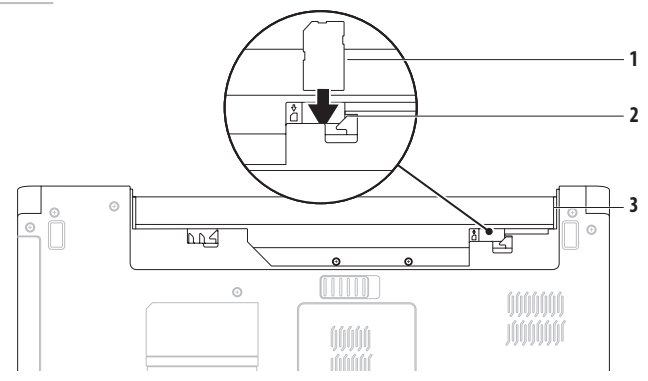

#### **Nastavenie prenosného počítača Inspiron**

#### Inštalácia karty SIM:

- **1.** Vypnite počítač.
- **2.** Vyberte batériu (pozri "Vyberanie a vkladanie batérie" na strane [34](#page-35-1)).
- **3.** V šachte batérie zasuňte kartu SIM do otvoru na kartu SIM.
- 4. Opätovne namontujte batériu (pozri "Vyberanie a vkladanie batérie" na strane [34\)](#page-35-1).
- **5.** Zapnite počítač.

Ak chcete kartu SIM vybrať, stlačte ju a vysuňte von.

### <span id="page-13-1"></span><span id="page-13-0"></span>**Zapnutie alebo vypnutie bezdrôtového pripojenia (voliteľné)**

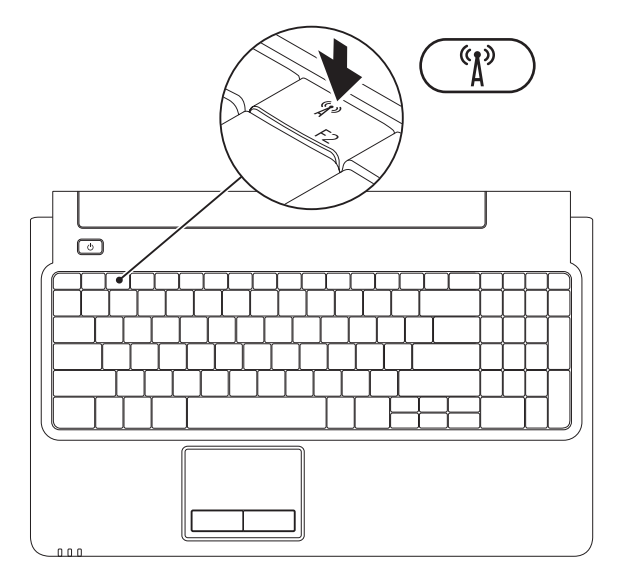

#### **Nastavenie prenosného počítača Inspiron**

Ak chcete zapnúť bezdrôtové pripojenie:

- **1.** Zaistite, aby bol počítač zapnutý.
- **2.** Stlačte kláves bezdrôtového pripojenia <sup>«</sup> $\mathbf{\hat{h}}^{\mathbf{a}}$  na klávesnici.

Na obrazovke sa objaví potvrdenie vašej voľby.

Zapnuté bezdrôtové pripojenie

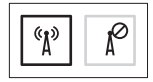

Vypnuté bezdrôtové pripojenie

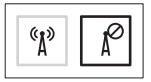

Ak chcete vypnúť bezdrôtové pripojenie:

Znovu stlačte kláves bezdrôtového pripojenia  ${}^{\mathfrak{C}}\! \Lambda^{p}$ na klávesnici pre vypnutie všetkých rádií.

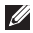

**POZNÁMKA:** Kláves bezdrôtového pripojenia umožňuje rýchle vypnutie všetkých bezdrôtových rádií (WiFi a Bluetooth®) na počítači, napr. v situácií, keď vás o to požiadajú v lietadle počas letu.

### <span id="page-15-0"></span>**Pripojenie počítača na internet (voliteľné)**

Ak sa chcete pripojiť na internet, budete potrebovať externý modem alebo sieťové pripojenie a poskytovateľa internetových služieb (ISP).

Ak externý modem USB alebo adaptér WLAN nie je súčasťou vašej pôvodnej objednávky, môžete si ho zakúpiť na adrese **www.dell.com**.

#### **Nastavenie káblového pripojenia**

- Ak používate pripojenie pomocou DSL alebo káblového/ satelitného modemu, informácie o nastavení získate od ISPalebo mobilnej telefónnej služby.
- • Ak používate telefonické pripojenie, ešte pred nastavením svojho pripojenia na internet pripojte telefónny kábel kvoliteľnému externému USB modemu a k telefónnej zásuvke na stene.

Pre dokončenie nastavenia drôtového internetového pripojenia postupujte podľa pokynov v časti "Nastavenie pripojenia na internet" na strane [16.](#page-17-0)

#### **Nastavenie prenosného počítača Inspiron**

#### **Nastavenie bezdrôtového pripojenia**

 $\mathscr{M}$ **POZNÁMKA:** Informácie o nastavení bezdrôtového smerovača nájdete v dokumentácii s ním dodanej.

Pred tým, ako budete môcť použiť bezdrôtové pripojenie na internet, musíte sa pripojiť k vášmu bezdrôtovému smerovaču.

Nastavenie pripojenia kbezdrôtovému smerovaču:

Windows Vista®

- **1.** Zaistite, aby bolo na počítači zapnuté bezdrôtové pripojenie (pozri "Zapnutie alebo vypnutie bezdrôtového pripojenia" nastrane [12\)](#page-13-1).
- **2.** Uložte a zatvorte všetky otvorené súbory a ukončite všetky otvorené programy.
- **3.** Kliknite na Štart **↔ → Pripojiť na**.
- **4.** Pri nastavovaní postupujte podľa pokynov na obrazovke.

#### Windows® 7

- **1.** Zaistite, aby bolo na počítači zapnuté bezdrôtové pripojenie (pozri "Zapnutie alebo vypnutie bezdrôtového pripojenia" nastrane [12\)](#page-13-1).
- **2.** Uložte a zatvorte všetky otvorené súbory a ukončite všetky otvorené programy.
- **3.** Kliknite na Štart  $\bigoplus$  → Ovládací panel→ Centrum sietí **a zdieľania**→ **Pripojiť k sieti**.
- **4.** Pri nastavovaní postupujte podľa pokynov na obrazovke.

#### <span id="page-17-0"></span>**Nastavenie pripojenia na internet**

Poskytovatelia internetových služieb a ich ponuky sa v jednotlivých krajinách odlišujú. Pre ponuku dostupných služieb vo vašej krajine sa obráťte na svojho ISP (poskytovateľa internetových služieb).

Ak sa nemôžete pripojiť na internet, ale v minulosti sa vám to úspešne podarilo, je možné, že ISP má výpadok. Obráťte sa na ISP aoverte si stav poskytovania služieb, alebo sa neskôr skúste pripojiť znova.

Majte pripravené informácie o ISP. Ak nemáte ISP, **Sprievodca pripojením na internet** vám pomôže získať ISP.

Nastavenie pripojenia na internet:

Windows Vista

- **POZNÁMKA:** Nasledujúce pokyny sa vzťahujú na štandardné zobrazenie Windows, takže sa nemusia vzťahovať na váš počítač Dell™, ak ste ho nastavili na zobrazenie Windows Classic.
- **1.** Uložte a zatvorte všetky otvorené súbory a ukončite všetky otvorené programy.
- **2.** Kliknite na Štart <sup>(→</sup>→ Ovládací panel → Siete a **Internet**→ **Centrum sietí a zdieľania**→ **Vytvoriť pripojenie alebo sieť**→ **Pripojenie na Internet**. Zobrazí sa okno **Pripojenie na Internet**.
- 
- **POZNÁMKA:** Ak neviete, ktorý typ pripojenia máte zvoliť, kliknite na **Poradiť pri výbere** alebo sa obráťte na svojho ISP.
- **3.** Postupujte podľa pokynov na obrazovke a pri nastavovaní používajte informácie poskytnuté vaším ISP.

#### **Nastavenie prenosného počítača Inspiron**

#### Windows 7

- **1.** Uložte a zatvorte všetky otvorené súbory a ukončite všetky otvorené programy.
- **2.** Kliknite na **Štart** → **Ovládací panel**→ **Centrum sietí a zdieľania**→ **Vytvoriť pripojenie alebo sieť**→ **Pripojenie na Internet**.

Zobrazí sa okno **Pripojenie na Internet**.

**POZNÁMKA:** Ak neviete, ktorý typ pripojenia máte zvoliť, kliknite na **Poradiť pri výbere** alebo sa obráťte na svojho ISP.

**3.** Postupujte podľa pokynov na obrazovke a pri nastavovaní používajte informácie poskytnuté vaším ISP.

# <span id="page-19-0"></span>**Používanie prenosného počítača Inspiron**

Táto časť poskytuje informácie o funkciách dostupných na prenosnom počítači Inspiron.

### **Dostupné funkcie – pohľad sprava**

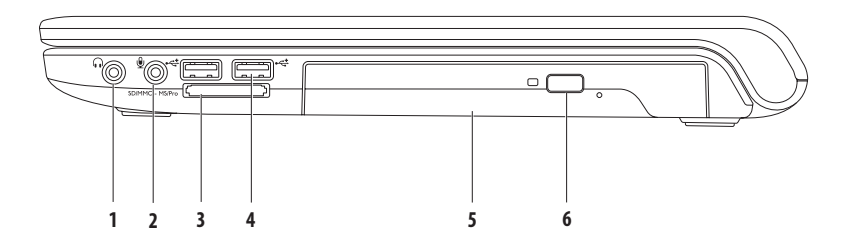

- **1 Konektor pre zvukový výstup/slúchadlá** slúži na pripojenie páru slúchadiel alebo vonkajšieho reproduktora alebo zvukového systému.
- **2 Mikrofón** slúži na pripojenie mikrofónu alebo ako vstupný signál na použitie so zvukovými programami.
- **3** SD/MMC MS/Pro **Čítačka pamäťových kariet 7 v 1** umožňuje rýchly a pohodlný spôsob prezerania a zdieľania fotografií, hudby, videí a dokumentov uložených na nasledovných digitálnych pamäťových kartách:
	- Pamäťová karta Secure Digital (SD) Memory Stick
	- Vysokokapacitná karta Secure Digital (SDHC) Memory Stick PRO
	-
- 
- 
- • Multimediálna karta (MMC) • Karta xD-Picture (typ M a typ H)
- $-MMC+$

**POZNÁMKA:** Počítač sa dodáva s plastovou záslepkou v zásuvke pre pamäťové médiá. Záslepky chránia nepoužívané zásuvky pred prachom a inými čiastočkami. Pokiaľ v zásuvke nie je nainštalované žiadne pamäťové médium, záslepku si odložte pre neskoršie použitie. Záslepky z iných počítačov nemusia sedieť na vašom počítači.

- **4 USB konektory 2.0 (2)**  slúžia na pripojenie USB zariadení, ako napr. myš, klávesnica, tlačiareň, externá jednotka alebo MP3 prehrávač.
- **5 Optická jednotka** prehráva alebo nahráva CD, DVD alebo Blu-ray disky (voliteľná). Pri vkladaní diskov do priehradky optickej jednotku sa uistite, že strana s potlačou alebo nápisom smeruje nahor.
- **6 Tlačidlo vysunutia**  po jeho stlačení sa vysunie priehradka optickej jednotky.

<span id="page-21-0"></span>**Používanie prenosného počítača Inspiron**

### **Dostupné funkcie – pohľad zľava**

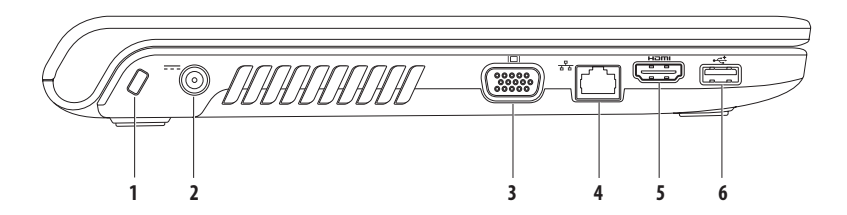

- **1 Zásuvka bezpečnostného kábla** slúži na pripojenie komerčne dostupného bezpečnostného kábla k počítaču. **POZNÁMKA:** Pred kúpou bezpečnostného kábla sa presvedčte, že bude fungovať so zásuvkou bezpečnostného kábla na vašom počítači.
- **2 Konektor sieťového adaptéra** slúži na pripojenie sieťového adaptéra za účelom napájania počítača a nabíjania batérie.
- **3 VGA konektor** slúži na pripojenie monitora alebo projektora.
- **4 Sieťový konektor** slúži na pripojenie počítača do siete alebo k širokopásmovému zariadeniu, ak používate káblovú sieť.
- **5 Konektor HDMI** slúži na pripojenie TV pre oba 5.1 audio a video signály.

**POZNÁMKA:** Keď sa používa na pripojenie k monitoru, prenáša iba video signál.

**| <del>• ∠</del> USB konektor 2.0** — slúži na pripojenie USB zariadení, ako napr. myš, klávesnica, tlačiareň, externá jednotka alebo MP3 prehrávač.

<span id="page-23-0"></span>**Používanie prenosného počítača Inspiron**

### **Dostupné funkcie – pohľad spredu**

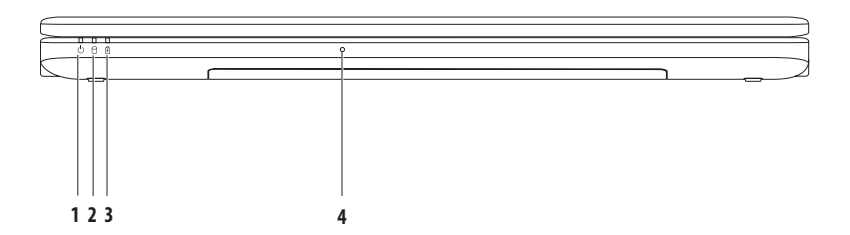

- **1 Kontrolka napájania**  signalizuje nasledujúce stavy výkonu:
	- • Neprerušované biele svetlo počítač je zapnutý.
	- Blikajúce biele svetlo počítač je v pohotovostnom režime.
	- • Nesvieti počítač je vypnutý alebo v režime dlhodobého spánku.
- **2 Kontrolka pevného disku**  rozsvieti sa, keď počítač načítava alebo zapisuje údaje. Blikajúce svetlo signalizuje aktivitu pevného disku.
- **3 Batérie**  svetlo signalizuje nasledujúce stavy, keď je počítač napájaný buď sieťovým adaptérom alebo batériou.

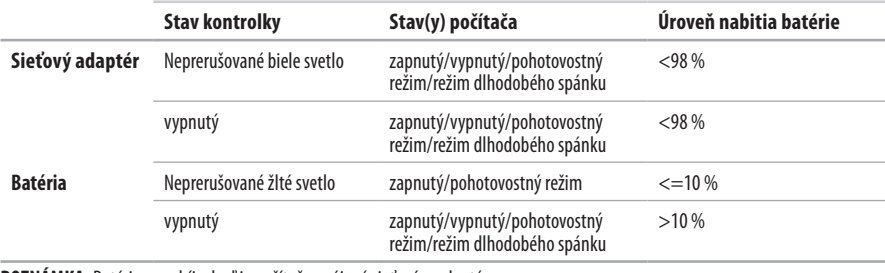

**POZNÁMKA:** Batéria sa nabíja, keď je počítač napájaný sieťovým adaptérom.

**4 Analógový mikrofón** — vstavaný mikrofón na telekonferencie a chat.

### <span id="page-25-0"></span>**Základňa počítača a funkcie klávesnice**

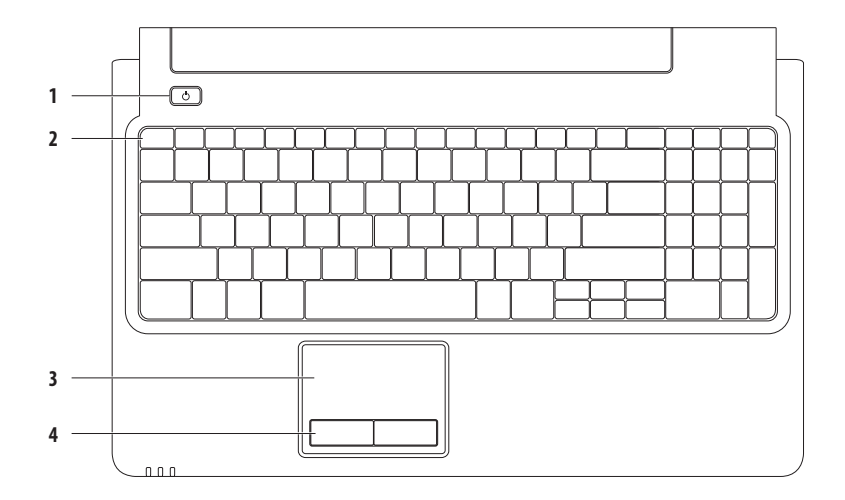

### **1 Hlavný vypínač** — jeho stlačením zapnete alebo vypnete počítač.

**2 Riadok funkčných klávesov** — kláves pre povolenie a zrušenie bezdrôtového pripojenia, klávesy pre zvýšenie a zníženie jasu, multimediálne klávesy a kláves pre povolenie a zrušenie dotykového panelu sa nachádzajú v tomto riadku.

Viac informácií o multimediálnych klávesoch nájdete v časti "Multimediálne ovládacie klávesy" na strane [28.](#page-29-1)

**3 Dotykový panel** — poskytuje funkcie myši na posúvanie kurzora, presúvanie vybraných položiek a funkciu pri kliknutí ľavým tlačidlom prostredníctvom klepnutia na dotykový panel. Poskytuje funkcie **Posúvanie** a **Lupa**. Viac informácií nájdete v časti "Gestá dotykového panela" na strane [26](#page-27-1).

POZNÁMKA: Pre povolenie alebo zrušenie dotykového panelu stlačte kláves **ES** v riadku funkčných klávesov na klávesnici.

**4 Tlačidlá dotykového panela (2)** — poskytujú funkcie kliknutia ľavým a pravým tlačidlom, podobne ako je to na myši.

### <span id="page-27-1"></span><span id="page-27-0"></span>**Gestá dotykového panelu**

#### **Posúvanie**

Umožňuje posúvanie po obsahu. Funkcia posúvania zahŕňa:

**Tradičné posúvanie –** umožňuje posúvanie nahor a nadol, alebodoprava a doľava.

Ak chcete posúvať nahor a nadol:

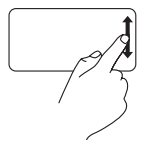

Pohybujte prstom nahor alebo nadol vo vertikálnej zóne posúvania (úplne vpravo dotykového panela).

Ak chcete posúvať doprava a doľava:

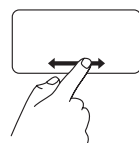

Pohybujte prstom doprava alebo doľava v horizontálnej zóne posúvania (úplne naspodku dotykového panela).

**Kruhové posúvanie –** umožňuje posúvanie nahor a nadol, alebo doprava a doľava.

Ak chcete posúvať nahor a nadol:

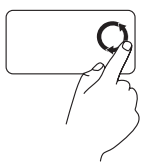

Pohybujte prstom vo vertikálnej zóne posúvania (úplne vpravo dotykového panela) proti smeru hodinových ručičiek pre posúvanie nahor alebo v smere hodinových ručičiek pre posúvanie nadol.

Ak chcete posúvať doprava a doľava:

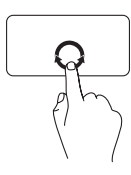

Pohybujte prstom v horizontálnej zóne posúvania (úplne naspodku dotykového panela) v smere hodinových ručičiek pre posúvanie doprava alebo proti smeru hodinových ručičiek pre posúvanie doľava.

#### **Používanie prenosného počítača Inspiron**

#### **Lupa**

Umožňuje zvýšiť alebo znížiť zväčšenie obsahu obrazovky. Funkcia lupyzahŕňa:

Lupa jedným prstom – umožňuje priblíženie alebo vzdialenie.

Ak chcete priblížiť:

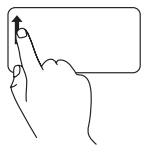

Pohybujte prstom nahor v zóne lupy (úplnevľavo dotykového panela).

Ak chcete vzdialiť:

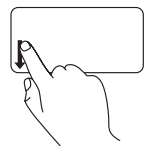

Pohybujte prstom nadol v zóne lupy (úplnevľavo dotykového panela).

### <span id="page-29-1"></span><span id="page-29-0"></span>**Multimediálne ovládacie klávesy**

Multimediálne ovládacie klávesy sa nachádzajú v riadku funkčných klávesov na klávesnici. Ak chcete použiť multimediálne ovládacie prvky, stlačte požadovaný kláves. Multimediálne ovládacie klávesy na klávesnici môžete nakonfigurovať použitím položky **Function Key Behavior** (Správanie funkčných klávesov) v pomôcke **Nastavenie systému** (BIOS) alebo **Centre nastavenia mobilných zariadení**.

#### **Pomôcka Nastavenie systému (BIOS)** —

Prístup k položke **Function Key Behavior** (Správanie funkčných klávesov):

- **1.** Stlačením klávesu <F2> počas POST (Samočinný test po spustení) spustíte pomôcku **Nastavenie systému** (BIOS).
- **2.** V položke **Function Key Behavior** (Správanie funkčných klávesov) vyberte **Multimedia Key First** (Najprv multimediálny kláves) alebo **Function Key First** (Najprv funkčný kláves).

Možnosti v nastavení položky **Function Key Behavior** (Správanie funkčných klávesov) sú nasledujúce:

**Multimedia Key First** (Najprv multimediálny kláves) — toto je predvolené nastavenie. Stlačením akéhokoľvek multimediálneho ovládacieho klávesu vykonáte pridružený multimediálny úkon. Ak chcete funkčný kláves, stlačte <Fn> + požadovaný funkčný kláves.

**Function Key First** (Najprv funkčný kláves) — Stlačením akéhokoľvek funkčného klávesu spustíte pridruženú funkciu. Ak chcete vykonať multimediálny úkon, stlačte  $\langle$ Fn $\rangle$  + požadovaný multimediálny ovládací kláves.

**POZNÁMKA:** Možnosť **Multimedia Key First** (Najprv multimediálny kláves) je aktívna len v rámci operačného systému.

#### **Centrum nastavenia mobilných zariadení** —

- **1.** Stlačením <  $\rightarrow$  > <X> spustíte Centrum nastavenia mobilných zariadení.
- **2.** V **Riadku funkčných klávesov** vyberte **Funkčný kláves** alebo **Multimediálny kláves**.

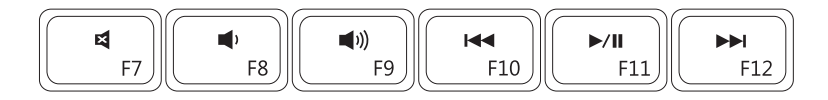

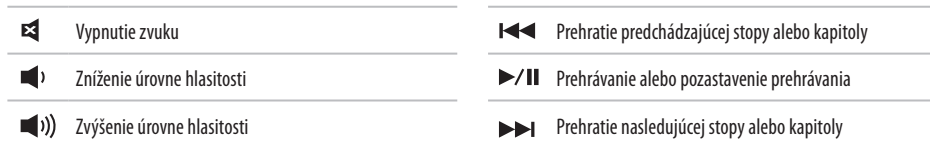

### <span id="page-31-0"></span>**Používanie optickej jednotky**

**UPOZORNENIE: Keď otvárate alebo zatvárate priehradku optickej jednotky, netlačte na ňu. Keď priehradku optickej jednotky nepoužívate, nechajte ju zatvorenú**

**UPOZORNENIE: Počas prehrávania alebo nahrávania disku nehýbte s počítačom.** 

Optická jednotka prehráva alebo nahráva CD, DVD a Blu-ray disky (voliteľné). Pri vkladaní diskov do priehradky optickej jednotky sa uistite, že strana s potlačou alebo nápisom smeruje nahor.

Vloženie disku do optickej jednotky:

- **1.** Stlačte tlačidlo na vysunutie na optickej jednotke.
- **2.** Vytiahnite priehradku optickej jednotky.
- **3.** Vložte disk potlačenou stranou nahor do stredu priehradky optickej jednotky a zacvaknite disk na vreteno.
- **4.** Zatlačte priehradku späť do optickej jednotky.

#### **Používanie prenosného počítača Inspiron**

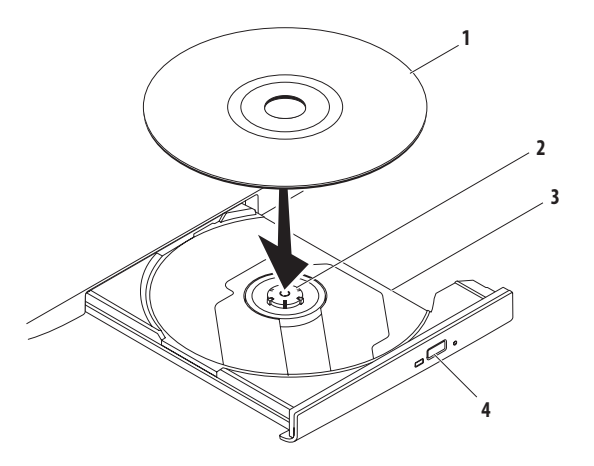

#### disk

- vreteno
- priehradka optickej jednotky
- tlačidlo na vysunutie

### <span id="page-33-0"></span>**Funkcie displeja**

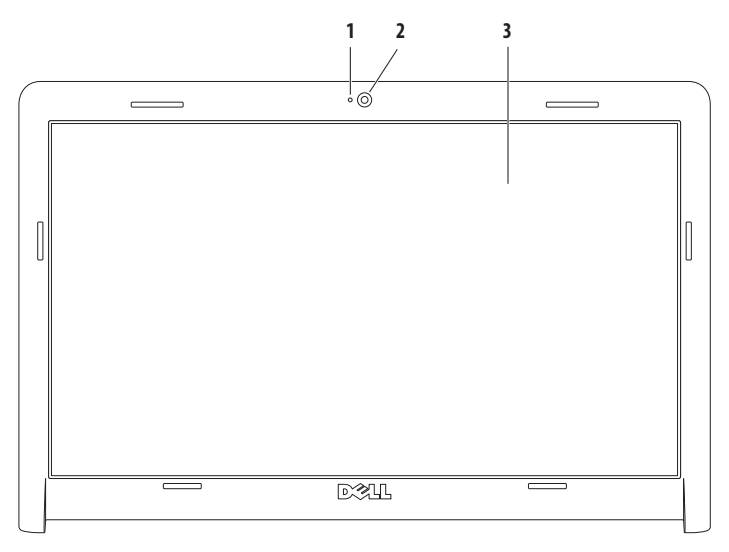

- **Indikátor aktivity kamery** signalizuje, či je kamera zapnutá alebo vypnutá.
- **Kamera**  zabudovaná kamera určená na snímanie videa, telekonferencie a chat.
- **Displej** môže byť rôzny v závislosti od vášho výberu pri objednaní počítača. Viac informácií o displejoch nájdete v *Technologickej príručke Dell* dostupnej na pevnom disku alebo na stránke **support.dell.com/manuals**.

### <span id="page-35-0"></span>**Predĺžená životnosť batérie Dell**

Funkcia predĺženej životnosti batérie Dell poskytuje možnosti pre získanie maximálneho záložného času z vašej batérie. Táto funkcia je predvolene povolená a je aktivovaná vtedy, keď odpojíte napájanie z elektrickej siete.

Stlačte kláves <F3>, aby ste povolili alebo zrušili túto funkciu. Zobrazí sa kontextové okno **Predĺženej životnosti batérie**, ktoré uvádza jej aktuálny stav.

Ďalšie informácie o možnostiach prispôsobenia Predĺženia životnosti batérie Dell:

- **1.** Stlačte kláves <F3>. Zobrazí sa kontextové okno **Predĺženej životnosti batérie**.
- **2.** Kliknite na **Zobraziť nastavenia**. Zobrazí sa okno **Merač batérie**.
- **3.** Kliknite na **Čo je to režim predĺženej životnosti batérie Dell?**.

### <span id="page-35-1"></span>**Vyberanie a vkladanie batérie**

- **VÝSTRAHA: Predtým, než pristúpite k vykonaniu akýchkoľvek postupov v tejto časti, dodržujte bezpečnostné pokyny, ktoré boli dodané s vašim počítačom.**
- **VÝSTRAHA: Použitie nekompatibilnej batérie môže zvýšiť riziko požiaru alebo výbuchu. S týmto počítačom používajte jedine batériu zakúpenú od spoločnosti Dell. Nepoužívajte batérie z iných počítačov.**
- **VÝSTRAHA: Pred vybratím batérie vypnite počítač a odpojte externé káble (vrátane sieťového adaptéra).**

Vybratie batérie:

- **1.** Vypnite počítač a obráťte ho spodnou časťou nahor.
- **2.** Posuňte západku na uvoľnenie batérie do odomknutej polohy.
- **3.** Batériu vysuňte zo šachty batérie.
#### **Používanie prenosného počítača Inspiron**

Výmena batérie:

- **1.** Zarovnajte výčnelky na batérii so zásuvkami v šachte batérie.
- **2.** Batériu zasuňte do šachty tak, aby kliknutím dosadla na miesto.

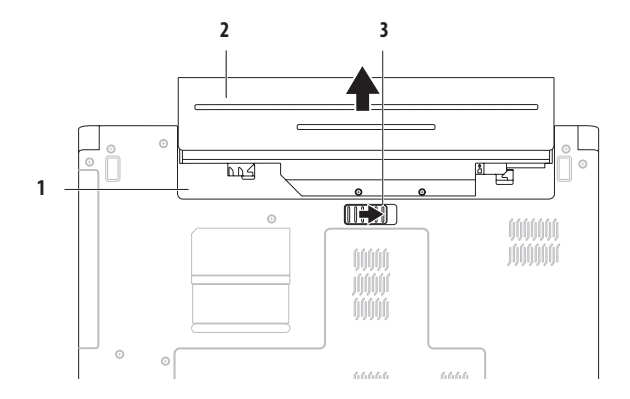

- šachta batérie
- batéria
- západka na uvoľnenie batérie

# **Funkcie softvéru**

**POZNÁMKA:** Viac informácií o funkciách popisovaných vtejto časti nájdete v *Technologickej príručke Dell* na pevnom disku alebo na stránke **support.dell.com/manuals**.

### **Výkonnosť a komunikácia**

Počítač môžete využiť pri vytváraní prezentácií, brožúr, pohľadníc, letákov a tabuliek. Taktiež môžete upravovať a prezerať digitálne fotografie a obrázky. Skontrolujtesi na objednávke, aký softvér je nainštalovaný na vašom počítači.

Po pripojení na internet môžete navštevovať webové stránky, nastaviť si e-mailový účet a načítavať alebo sťahovať súbory.

### **Zábava a multimédiá**

Počítač môžete používať na sledovanie videí, hranie hier a počúvanie hudby alebo internetových rozhlasových staníc.

Môžete si stiahnuť alebo kopírovať obrázky a videosúbory z prenosných zariadení, ako napr. digitálne fotoaparáty a mobilné telefóny. Voliteľné softvérové aplikácie vám umožnia organizovať a vytvárať hudobné súbory a video-súbory, ktoré potom môžete nahrať na disk, uložiť na prenosné produkty, ako napr. MP3 prehrávače a príručné zariadenia určené na zábavu, alebo prehrať a zobraziť priamo na televízii, projektoroch a zariadení domáceho kina.

### **Prispôsobenie pracovnej plochy**

Možnosti prispôsobenia dostupné v operačnom systéme môžete použiť na zmenu vzhľadu, rozlíšenia, tapety, šetriča obrazovky alebo iných funkcií na vašej pracovnej ploche.

Prispôsobenie pracovnej plochy: Windows Vista®

- **1.** Pravým tlačidlom myši kliknite na voľné miesto pracovnej plochy.
- **2.** Kliknutím na položku **Prispôsobiť** otvoríte okno **Prispôsobenie vzhľadu a zvuku** a dozviete sa viac o možnostiach prispôsobenia.

### **Používanie prenosného počítača Inspiron**

#### Windows® 7

- **1.** Pravým tlačidlom myši kliknite na voľné miesto pracovnej plochy.
- **2.** Kliknite na **Prispôsobiť**. Otvorí sa okno **Zmena vzhľadu a zvukov vášho počítača**, kde sa dozviete viac o možnostiach prispôsobenia.

#### **Prispôsobenie nastavení energie**

Na konfiguráciu nastavení napájania na počítači môžete použiť možnosti napájania v operačnom systéme. Operačný systém Microsoft® Windows nainštalovaný na vašom počítači Dell poskytuje nasledujúce možnosti:

#### Windows Vista

- **• Odporúčaný spoločnosťou Dell** ponúka plný výkon, keď ho potrebujete a šetrí výkon počas obdobia nečinnosti.
- **• Šetrič energie** šetrí energiu počítača tak, že zníži výkon systému, čím maximalizuje životnosť počítača a zníži množstvo energie spotrebovanej počítačom počas jeho životnosti.
- **• Vysoký výkon** poskytuje najvyššiu úroveň systémového výkonu počítača formou prispôsobenia rýchlosti procesora vašej činnosti a maximalizáciou systémového výkonu.

#### Windows 7

- **• Šetrič energie** šetrí energiu počítača tak, že zníži výkon systému, čím maximalizuje životnosť počítača a zníži množstvo energie spotrebovanej počítačom počas jeho životnosti.
- **• Vyvážený (odporúčaný)** automaticky vyváži výkon vášho počítača tým, že bude spotrebúvať energiu na práve používanom hardvéri.

### **Prenos informácií do nového počítača**

Prenos informácií do nového počítača:

Windows Vista

- **POZNÁMKA:** Nasledujúce pokyny sa vzťahujú na štandardné zobrazenie Windows, takže sa nemusia vzťahovať na váš počítač Dell™, ak ste ho nastavili na zobrazenie Windows Classic.
- **1.** Kliknite na **Štart** → **Ovládací panel**→ **Systém a údržba**→ **Uvítacie centrum**→ **Prenos súborov a nastavení**.

Ak sa zobrazí okno **Kontrola používateľských kont,** kliknite na **Pokračovať**.

**2.** Postupujte podľa pokynov sprievodcu **Jednoduchá migrácia systému**.

Windows 7

- **1.** Kliknite na Štart **↔ → Ovládací panel**.
- **2.** Do políčka vyhľadávania zadajte Prenos a kliknite na **Prenos súborov z iného počítača**.
- **3.** Postupujte podľa pokynov sprievodcu **Jednoduchá migrácia systému**.

### **Zálohovanie údajov**

Odporúčame súbory a priečinky na počítači pravidelne zálohovať. Zálohovanie vašich údajov:

Windows Vista

**1.** Kliknite na Štart <sup>**49**</sup>→ Ovládací panel→ Systém a **údržba**→ **Stredisko zálohovania a obnovy dát**→ **Zálohovanie súborov**.

Ak sa zobrazí okno **Kontrola používateľských kont,** kliknite na **Pokračovať**.

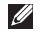

- **POZNÁMKA:** Určité verzie systému Windows Vista poskytujú možnosť zálohovania vášho počítača.
- **2.** Postupujte podľa pokynov sprievodcu **Zálohovanie súborov**.

Windows 7

- **1.** Kliknite na Štart **<sup>49</sup>→ Ovládací panel→ Systém a zabezpečenie**→ **Záloha a obnova.**
- **1.** Kliknite na **Nastaviť zálohovanie...**.
- **2.** Postupujte podľa návodu v sprievodcovi **Konfigurácia zálohovania**.

# **Online zálohovanie Dell DataSafe**

- 
- **POZNÁMKA:** Online zálohovanie Dell DataSafe® nemusí byť dostupné vo všetkých regiónoch.
- $\mathscr{U}$

**POZNÁMKA:** Pre vysoké rýchlosti načítavania/sťahovania odporúčame širokopásmové pripojenie.

Online zálohovanie Dell DataSafe predstavuje službu spojenú s automatizovaným zálohovaním a obnovou, ktorá pomáha chrániť vaše údaje a iné dôležité súbory pred katastrofickými udalosťami ako napr. odcudzenie, požiar alebo prírodné pohromy. K tejto službe môžete pristupovať cez heslom-chránené konto.

Ďalšie informácie nájdete na stránke **delldatasafe.com.**

Naplánovanie zálohovania:

- **1.** Dvakrát kliknite na ikonu **Dell DataSafe Online na paneli** úloh.
- **2.** Postupujte podľa pokynov, ktoré sa objavujú na obrazovke.

# **Dell Dock**

Dell Dock je skupina ikon, ktorá poskytuje jednoduchý prístup k často používaným aplikáciám, súborom a priečinkom. Aplikáciu Dock si môžete prispôsobiť:

- • pridaním alebo odstránením ikon
- • zoskupením príbuzných ikon do kategórií
- • zmenou farby a umiestnenia aplikácie Dock
- • zmenou správania ikon

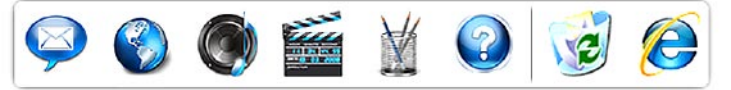

### **Pridanie kategórie**

- **1.** Pravým tlačidlom myši kliknite na Dock, kliknite na **Pridať**→ **Kategória**. Zobrazí sa okno **Pridať/upraviť kategóriu**.
- **2.** Do poľa **Názov** zadajte názov pre kategóriu.
- **3.** Z okna **Vybrať obrázok:** vyberte ikonu pre kategóriu.
- **4.** Kliknite na položku **Uložiť**.

### **Pridanie ikony**

Myšou presuňte ikonu do aplikácie Dock alebo kategórie.

### **Odstránenie kategórie alebo ikony**

- **1.** Pravým tlačidlom myši kliknite na Dock a kliknite na **Odstrániť odkaz** alebo **Odstrániť kategóriu**.
- **2.** Postupujte podľa pokynov na obrazovke.

### **Prispôsobenie aplikácie Dock**

- **1.** Pravým tlačidlom myši kliknite na Dock a kliknite na **Rozšírené nastavenie...**.
- **2.** Vyberte požadovanú možnosť prispôsobenia aplikácie Dock.

# <span id="page-42-0"></span>**Riešenie problémov**

Táto časť ponúka informácie o riešení problémov počítača. Ak nemôžete vyriešiť problém pomocou nasledovných pokynov, pozrite si časť "Používanie nástrojov technickej podpory" na strane [48](#page-49-0) alebo "Kontaktovanie spoločnosti Dell" na strane [69](#page-70-0).

# **Signalizačné kódy**

Počítač môže vydávať viacero zvukových signálov počas spúšťania, ak dôjde ku chybám alebo problémom. Tieto signály, nazývané zvukové kódy, identifikujú problémy. Zapíšte si zvukový kód a kontaktujte spoločnosť Dell (pozri "Kontaktovanie spoločnosti Dell" na strane [69\)](#page-70-0).

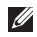

**POZNÁMKA:** Ak chcete vymeniť diely, pozrite si Servisnú príručku na stránke **support.dell.com/manuals**.

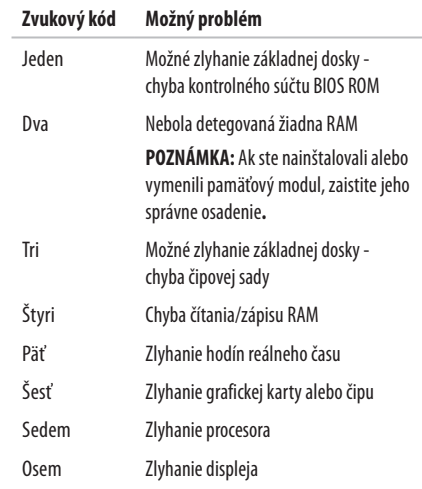

# **Problémy so sieťou**

### **Bezdrôtové pripojenia Ak sa stratí bezdrôtové pripojenie k sieti** —

Bezdrôtový smerovač je odpojený alebo sa na počítači deaktivovala funkcia bezdrôtového pripojenia.

- • Zaistite, aby bolo na počítači zapnuté bezdrôtové pripojenie (pozri "Zapnutie alebo vypnutie bezdrôtového pripojenia" nastrane [12\)](#page-13-0).
- • Skontrolujte bezdrôtový smerovač, či je zapnutý a pripojený kzdroju dát (káblový modem alebo sieťový rozbočovač).
- • Môže sa stať, že bezdrôtové spojenie bude blokovať alebo rušiť interferencia. Pokúste sa presunúť počítač bližšie k bezdrôtovému smerovaču.
- • Opätovne nadviažte spojenie s bezdrôtovým smerovačom (pozri "Nastavenie bezdrôtového pripojenia" na strane [15](#page-16-0)).

### **Drôtové pripojenia**

**Ak sa stratí pripojenie k sieti —** sieťový kábel sa uvoľnil aleboje poškodený **.**

- • Skontrolujte kábel, či je zapojený a neporušený.
- • Ak problém pretrváva, kontaktujte vášho správcu siete aleboISP.

### **Problémy výkonu**

**Ak kontrolka napájania alebo batérie nesvieti** — počítač je buď vypnutý, v pohotovostnom režime alebo v režime dlhodobého spánku, alebo nie je napájaný.

- • Stlačte hlavný vypínač. Počítač pokračuje v normálnej prevádzke, ak je vypnutý alebo je v režime dlhodobého spánku.
- • Stlačte kláves na klávesnici, pohnite pripojenou myšou alebo prstom na dotykovom paneli, alebo stlačením hlavného vypínača pokračujte v normálnej činnosti.
- • Napájací kábel znovu zasuňte do zásuvky napájania na počítači ako aj do elektrickej zásuvky.
- Ak je sieťový adaptér zapojený do rozvodky, presvedčte sa, či je rozvodka zapojená do elektrickej zásuvky a či je zapnutá. Vynechajte zariadenia na ochranu napätia, rozvodky a elektrické predlžovacie káble, aby ste si overili, či sa počítač správne zapne.
- • Pomocou iného zariadenia, napr. lampy, si overte, či elektrická zásuvka funguje.
- • Skontrolujte pripojenie kábla sieťového adaptéru. Pokiaľ sa na sieťovom adaptéri nachádza kontrolka, presvedčte sa, či svieti.

**Ak kontrolka napájania alebo batérie svieti neprerušovane na bielo a počítač neodpovedá** — počítač je buď v

pohotovostnom režime alebo v režime dlhodobého spánku, alebo možno nereaguje displej.

- • Podržte hlavný vypínač stlačený, až kým sa počítač nevypne apotom ho opäť zapnite.
- Ak nereaguje displej, podržte hlavný vypínač stlačený, kým sa počítač nevypne a potom ho znovu zapnite.
- • Stlačte kláves na klávesnici, pohnite pripojenou myšou alebo prstom na dotykovom paneli, alebo stlačením hlavného vypínača pokračujte v normálnej činnosti.
- • Ak problém pretrváva, kontaktujte spoločnosť Dell (pozri "Kontaktovanie spoločnosti Dell" na strane [69](#page-70-0)).

**Ak kontrolka bliká bielym svetlom** — počítač je v pohotovostnom režime.

- • Stlačte kláves na klávesnici, pohnite pripojenou myšou alebo prstom na dotykovom paneli, alebo stlačením hlavného vypínača pokračujte v normálnej činnosti.
- • Ak problém pretrváva, kontaktujte spoločnosť Dell (pozri "Kontaktovanie spoločnosti Dell" na strane [69](#page-70-0)).

#### **Riešenie problémov**

#### **Ak kontrolka batérie svieti neprerušovane na žlto** —

počítač je v pohotovostnom režime a úroveň nabitia batérie je nízka.

- • Pripojte sieťový adaptér na napájanie počítača a nabitie batérie.
- • Stlačte kláves na klávesnici, pohnite pripojenou myšou alebo prstom na dotykovom paneli, alebo stlačením hlavného vypínača pokračujte v normálnej činnosti.
- • Ak problém pretrváva, kontaktujte spoločnosť Dell (pozri "Kontaktovanie spoločnosti Dell" na strane [69](#page-70-0)).

#### **Pokiaľ sa vyskytne rušenie brániace prijímaniu signálu na počítač** — nežiaduci signál vytvára interferenciu rušením alebo

blokovaním ostatných signálov. Niektoré možné príčiny rušenia sú:

- • Predlžovací elektrický kábel, kábel klávesnice a myši.
- • Priveľa zariadení zapojených na tú istú rozvodku.
- • Viacero rozvodiek zapojených do tej istej elektrickej zásuvky.

# **Problémy pamäti**

#### **Ak sa zobrazí hlásenie o nepostačujúcej pamäti** —

- • Uložte a zatvorte všetky otvorené súbory a zatvorte všetky otvorené programy, ktoré nepoužívate a zistite, či to vyrieši problém.
- • Pozrite si dokumentáciu k softvéru pre minimálne požiadavky pamäti.
- • Znovu osaďte pamäťové moduly do konektoru (-ov) (pokyny nájdete v *Servisnej príručke* na stránke **support.dell.com/manuals**).
- • Ak problém pretrváva, kontaktujte spoločnosť Dell (pozri"Kontaktovanie spoločnosti Dell" na strane [69\)](#page-70-0).

#### **Ak sa vyskytli iné problémy s pamäťou**—

- • Skontrolujte, či postupujete podľa pokynov na inštaláciu pamäte (pozri Servisnú príručku na stránke **support.dell. com**).
- • Overte, či je pamäťový modul kompatibilný s vaším počítačom. Váš počítač podporuje pamäť DDR3. Viac informácií o type pamäte podporovanej vaším počítačom nájdete v časti "Základné technické údaje" na strane [72.](#page-73-0)
- • Znovu vložte pamäťové moduly (pozri Servisnú príručku na stránke **support.dell.com**), aby ste zaistili, že počítač úspešne komunikuje s pamäťou.
- Spustite nástroi Dell Diagnostics (pozri "Dell Diagnostics" na strane [52\)](#page-53-0).
- • Ak problém pretrváva, kontaktujte spoločnosť Dell (pozri"Kontaktovanie spoločnosti Dell" na strane [69\)](#page-70-0).

# <span id="page-47-0"></span>**Blokovanie a problémy softvéru**

**Ak sa počítač nespustí —** ubezpečte sa, že napájací kábel jepevne pripojený k počítaču a elektrickej zásuvke**.**

#### **Ak program prestane reagovať** —

Ukončite tento program:

- **1.** Naraz stlačte <Crtl><Shift><Fsc>
- **2.** Kliknite na **Aplikácie**.
- **3.** Kliknite na program, ktorý neodpovedá.
- **4.** Kliknite na pokyn **Ukončiť úlohu**.

**Ak program opakovane padá** — skontrolujte softvérovú dokumentáciu. Ak je to potrebné, program odinštalujte a potom nanovo nainštalujte.

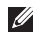

**POZNÁMKA:** Softvér zvyčajne obsahuje inštalačné pokyny vdokumentácii alebo na disku CD.

#### **Ak počítač prestane reagovať alebo sa objaví modrá obrazovka** —

### **VÝSTRAHA: Ak nedokážete ukončiť činnosť operačného systému, môžete stratiť údaje.**

Ak po stlačení klávesu na klávesnici alebo po pohnutí myšou nenastane reakcia, stlačte a podržte hlavný vypínač po dobu min. 8 až 10 sekúnd, až kým sa počítač nevypne, a potom počítač opäť zapnite.

#### **Ak je program určený pre starší operačný systém Microsoft® Windows®** —

Spustite Sprievodcu kompatibilitou programu. Sprievodca kompatibilitou programu nakonfiguruje program tak, aby fungoval v prostredí podobnom prostrediu staršej verzie operačného systému Microsoft Windows.

Spustenie Sprievodcu kompatibilitou programu:

Windows Vista®

- **1.** Kliknite na **Štart** → **Ovládací panel**→ **Programy**→ **Použiť starší program s touto verziou Windows**.
- **2.** V uvítacej obrazovke kliknite na **Ďalej**.
- **3.** Postupujte podľa pokynov na obrazovke.

Windows 7

- **1.** Kliknite na **Štart** .
- **2.** Do vyhľadávacieho poľa napíšte Použiť starší program s touto verziou Windows astlačte kláves <Enter>.
- **3.** Postupujte podľa pokynov sprievodcu **kompatibilitou programu**.

#### **Ak máte iné problémy so softvérom** —

- • Okamžite zálohujte súbory
- • Na kontrolu pevného disku alebo CD diskov používajte antivírusový program.
- • Uložte a zatvorte všetky otvorené súbory alebo programy avypnite počítač cez ponuku **Štart** .
- • Skontrolujte softvérovú dokumentáciu alebo kontaktujte výrobcu softvéru, ktorý vám poskytne informácie týkajúce saodstraňovania problémov:
	- Ubezpečte sa, či je program kompatibilný s operačným systémom, ktorý je nainštalovaný na vašom počítači.
	- Presvedčte sa, či počítač spĺňa minimálne hardvérové požiadavky na používanie daného softvéru. Ďalšie informácie nájdete v softvérovej dokumentácii.
	- Presvedčte sa, či je program správne nainštalovaný a nakonfigurovaný.
	- Overte si, či ovládače zariadenia nie sú v konflikte s programom.
	- Ak je to potrebné, program odinštalujte a potom nanovo nainštalujte.

# <span id="page-49-0"></span>**Používanie nástrojov technickej podpory**

# **Stredisko technickej podpory Dell**

**Stredisko technickej podpory Dell** vám pomôže vyhľadať službu, technickú podporu a informácie špecifické pre daný systém, ktoré potrebujete.

Ak chcete spustiť aplikáciu, kliknite na ikonu  $\leq$  v paneli úloh.

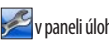

Na domovskej stránke **Strediska technickej podpory Dell** je zobrazené číslo modelu vášho počítača, servisný štítok, expresný servisný kód akontaktné informácie servisu.

Domovská stránka poskytuje aj odkazy na:

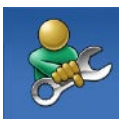

**Samostatnú pomoc** (odstraňovanie problémov, bezpečnosť, výkon systému, sieť/internet, zálohovanie/obnova dát aoperačné systémy Windows)

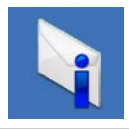

**Upozornenia** (upozornenia technickej podpory týkajúce sa vášho počítača)

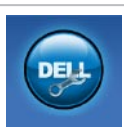

**Pomoc od spoločnosti Dell** (technická podpora prostredníctvom DellConnect™, služieb zákazníkom, školení a príručiek, How-To Help with Dell on Call™ a Online Scan s PC CheckUp)

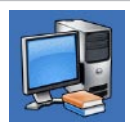

**O vašom systéme** (dokumentácia k systému, informácie o záruke, informácie o systéme, aktualizácie a príslušenstvo)

Pre viac informácií o **stredisku technickej podpory Dell** a dostupných nástrojoch technickej podpory kliknite na kartu **Services (Služby)** na stránke **support.dell.com**.

# **Systémové hlásenia**

Ak sa na počítači vyskytne problém alebo chyba, môže sa zobraziť systémové hlásenie, ktoré vám pomôže identifikovať príčinu a ponúkne kroky potrebné k vyriešeniu problému.

 $\mathscr{U}$ **POZNÁMKA**: Ak hlásenie, ktoré ste dostali, nie je uvedené medzi nasledovnými príkladmi, pozrite si buď dokumentáciu operačného systému, alebo dokumentáciu programu, ktorý bol spustený, keď sa hlásenie zobrazilo. Alebo si môžete pozrieť *Technologickú príručku Dell* na pevnom disku alebo na stránke **support.dell.com/manuals** alebo kontaktujte spoločnosť Dell (pozri časť "Kontaktovanie spoločnosti Dell" na strane [69\)](#page-70-0).

**Alert! Previous attempts at booting this system have failed at checkpoint [nnnn]. (Výstraha! Predchádzajúce pokusy pri zavádzaní tohto systému zlyhali na kontrolnom bode [nnnn].) V prípade, ak by ste pri riešení problému potrebovali pomoc, poznačte si prosím tento kontrolný bod a kontaktujte oddelenie technickej podpory Dell** — počítač nedokázal dokončiť zavádzanie systému tri krát za sebou z dôvodu tej istej chyby. Kontaktujte spoločnosť Dell (pozri "Kontaktovanie spoločnosti Dell" na strane [69\)](#page-70-0).

**CMOS checksum error** (chyba kontrolného súčtu CMOS) — možné zlyhanie základnej dosky alebo nízky stav nabitia batérie RTC – Real-time clock (Hodiny reálneho času). Vložte gombíkovú batériu (pozri *Servisná príručka* na stránke **support.dell.com/manuals)** alebo kontaktujte spoločnosť Dell (pozri časť "Kontaktovanie spoločnosti Dell" na strane [69\)](#page-70-0).

**CPU fan failure** (Zlyhanie ventilátora CPU) — zlyhal ventilátor CPU. Vymeňte ventilátor CPU (pozri *Servisná príručka* na stránke **support.dell.com/manuals)**.

**Hard-disk drive failure** (Porucha pevného disku) — možné zlyhanie pevného disku počas testu pevného disku POST. Kontaktujte spoločnosť Dell (pozri "Kontaktovanie spoločnosti Dell" na strane [69\)](#page-70-0).

**Hard-disk drive read failure** (Zlyhanie pri čítaní z pevného disku) — možné zlyhanie pevného disku počas testu zavádzania HDD. Kontaktujte spoločnosť Dell (pozri "Kontaktovanie spoločnosti Dell" na strane [69](#page-70-0)).

**Keyboard failure** (Porucha klávesnice) — porucha klávesnice alebo uvoľnený kábel. Ak chcete vymeniť klávesnicu, pozrite si *Servisnú príručku* na stránke **support.dell.com/manuals**.

**No boot device available (Nie je dostupné žiadne zavádzacie zariadenie)** — na pevnom disku sa nevyskytuje zavádzacia partícia alebo je uvoľnený kábel pevného disku alebo nie je prítomné žiadne zavádzacie zariadenie.

- • Ak je zavádzacím zariadením pevný disk, ubezpečte sa, či sú pripojené káble a či je disk správne nainštalovaný a rozdelený ako zavádzacie zariadenie.
- • Spustite nastavenie systému a uistite sa, či je informácia o zavádzacej postupnosti správna (pozri *Technologická príručka Dell* na pevnom disku alebo na stránke **support.dell.com/manuals**).

**No timer tick interrupt** (Žiadne prerušenie hodinového signálu časovača) — čip na systémovej doske možno funguje nesprávne alebo je chybná základná doska. Kontaktujte spoločnosť Dell (pozri "Kontaktovanie spoločnosti Dell" na strane [69\)](#page-70-0).

**USB over current error (Chyba prílišného prúdu USB)** odpojte zariadenie USB. Zariadene USB potrebuje viac energie na to, aby mohlo správne fungovať. Na pripojenie zariadenia USB použite externý napájací zdroj alebo v prípade, že má dva káble USB, zapojte ich oba.

**NOTICE – Hard Drive SELF MONITORING SYSTEM has reported that a parameter has exceeded its normal operating range. It is recommended that you back up your data regularly. A parameter out of range may or may not indicate a potential hard drive problem** (OZNÁMENIE – SAMOMONITOROVACÍ SYSTÉM pevného disku nahlásil, že jeden parameter prekročil normálny rozsah činnosti. Odporúčame pravidelné zálohovanie vašich dát. Parameter mimo rozsahu môže alebo nemusí signalizovať možný problém s pevným diskom.) — chyba S.M.A.R.T, možná porucha jednotky pevného disku. Kontaktujte spoločnosť Dell (pozri "Kontaktovanie spoločnosti Dell" na strane [69\)](#page-70-0).

# **Sprievodca pri riešení problémov s hardvérom**

Ak nejaké zariadenie nebolo detegované počas nastavenia operačného systému alebo je detegované, ale je nesprávne nakonfigurované, jeho nekompatibilitu môžete riešiť pomocou **Sprievodcu pri riešení problémov s hardvérom**.

Nástroj Sprievodca pri riešení problémov s hardvérom spustíte nasledovne:

- **1.** Kliknite na Štart <sup>(2→</sup>→ Pomoc a technická podpora.
- **2.** Do vyhľadávacieho poľa napíšte sprievodca pri riešení problémov s hardvérom astlačte <Enter>, aby ste spustili vyhľadávanie.
- **3.** Spomedzi výsledkov vyhľadávania zvoľte tú možnosť, ktorá najlepšie vystihuje problém a postupujte podľa zvyšných krokov odstraňovania problémov.

# <span id="page-53-0"></span>**Dell Diagnostics**

Ak budete mať s počítačom problém, vykonajte kontroly nachádzajúce sa v časti "Blokovanie a problémy so softvérom" nastrane [46](#page-47-0) a pred kontaktovaním technickej pomoci Dell spustite nástroj Dell Diagnostics.

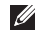

**POZNÁMKA:** Nástroj Dell Diagnostics funguje iba na počítačoch Dell.

**POZNÁMKA:** Disk Drivers and Utilities je voliteľnou <u>U</u> možnosťou a nemusí tvoriť súčasť dodávky vášho počítača.

Uistite sa, že zariadenie, ktoré chcete testovať, je zobrazené v programe Nastavenie systému a je aktívne. Stlačením klávesu <F2> počas POST (samočinný test po spustení) spustíte pomôcku Nastavenie systému (BIOS).

Spustite nástroj Dell Diagnostics z pevnej jednotky alebo z disku Drivers and Utilities.

### **Spustenie nástroja Dell Diagnostics z pevného disku**

Nástroj Dell Diagnostics je umiestnený v skrytej partícii diagnostickej pomôcky na vašom pevnom disku.

- **POZNÁMKA:** Ak počítač nezobrazuje na displeji žiaden obraz, kontaktuite spoločnosť Dell (pozri "Kontaktovanie spoločnosti Dell" na strane [69\)](#page-70-0).
- **1.** Presvedčte sa, či je počítač zapojený do elektrickej zásuvky, oktorej viete, že správne funguje.
- **2.** Zapnite (alebo reštartujte) počítač.
- **3.** Keď sa zobrazí logo DELL™, ihneď stlačte kláves <F12>. V ponuke zavádzania vyberte možnosť **Diagnostics** (Diagnostika) a stlačte kláves <Enter>.

To môže na vašom počítači vyvolať Vyhodnotenie systému predzavedením (PSA).

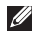

**POZNÁMKA:** Ak budete čakať príliš dlho a zobrazí sa logo operačného systému, počkajte, kým sa nezobrazí pracovná plocha Microsoft® Windows®, potom počítač vypnite a skúste znovu.

**I** 

**POZNÁMKA:** Ak uvidíte hlásenie, že sa nenašla žiadna partícia s diagnostickou pomôckou, spustite nástroj Dell Diagnostics z disku Drivers and Utilities.

Ak sa vyvolá PSA:

- a. PSA začne spúšťať testy.
- b. Ak sa PSA úspešne ukončí, objaví sa nasledujúce hlásenie: .No problems have been found with this system so far. Do you want to run the remaining memory tests? This will take about 30 minutes or more. Do you want to continue? (Recommended)." (V tomto systéme sa doteraz nenašli žiadne chyby. Chcete spustiť zvyšné testy pamäte? Táto operácia bude trvať približne 30 minút alebo dlhšie. Chcete pokračovať? (Odporúča sa))."
- c. Ak máte problémy s pamäťou, stlačte <y>, v opačnom prípade stlačte <n>. Objaví sa nasledujúca správa: "Booting Dell Diagnostic Utility Partition. Press any key to continue. (Zavádza sa partícia pomôcky Dell Diagnostics. Pokračujte stlačením ubovoľného klávesu.)."
- d. Do okna **Choose An Option** (Vyberte možnosť) prejdete stlačením ľubovoľného klávesu.
- Ak sa nevyvolá PSA:

Ak chcete spustiť nástroj Dell Diagnostics z partície diagnostickej pomôcky na pevnom disku, stlačte ľubovoľný kláves.

- **4.** Vyberte test, ktorý chcete spustiť.
- **5.** Ak sa v priebehu testu vyskytne problém, objaví sa hlásenie s kódom chyby a popisom problému. Zapíšte si chybový kód a popis problému a kontaktujte spoločnosť Dell (pozri "Kontaktovanie spoločnosti Dell" na strane [69\)](#page-70-0).
- **POZNÁMKA:** Servisný štítok počítača sa nachádza vo vrchnej časti každej testovacej obrazovky. Servisný štítok pomáha identifikovať váš počítač, keď kontaktujete spoločnosť Dell.
- **6.** Keď sú testy ukončené, zatvorte obrazovku testu a vráťte sa dookna **Choose An Option** (Vyberte možnosť).
- **7.** Ak chcete ukončiť nástroj Dell Diagnostics a reštartovať počítač, kliknite na **Exit** (Ukončiť).

### **Spustenie nástroja Dell Diagnostics z disku Drivers and Utilities**

- **1.** Vložte disk Drivers and Utilities.
- **2.** Vypnite a opätovne spustite počítač. Hneď po zobrazení loga DELL stlačte kláves <F12>.
	- **POZNÁMKA:** Ak budete čakať pridlho a zobrazí sa logo operačného systému, počkajte, kým neuvidíte pracovnú plochu systému Microsoft Windows, potom vypnite počítač a skúste znovu.
- **POZNÁMKA:** Nasledujúce kroky zmenia poradie zavádzania  $\mathscr U$ len jednorazovo. Počas nasledujúceho spustenia počítač zavedie systém podľa zariadení, definovaných v programe Nastavenie systému.
- **3.** Keď sa zobrazí zoznam zavádzacích zariadení, zvýraznite **CD/DVD/CD-RW** a stlačte <Enter>.
- **4.** V ponuke, ktorá sa zobrazí, zvoľte možnosť **Boot from CD-ROM** (Zaviesť z CD-ROMu) a stlačte <Enter>.
- **5.** Napíšte 1, čím spustíte ponuku CD a na pokračovanie stlačte  $<$ Fnter $>$ .
- **6.** Z očíslovaného zoznamu zvoľte položku **Run the 32 Bit Dell Diagnostics** (Spustiť 32-bitovú verziu nástroja Dell Diagnostics). Ak je v zozname uvedených niekoľko verzií, zvoľte tú, ktorá sa týka vášho počítača.
- **7.** Vyberte test, ktorý chcete spustiť.
- **8.** Ak sa v priebehu testu vyskytne problém, objaví sa hlásenie s kódom chyby a popisom problému. Zapíšte si chybový kód a popis problému a kontaktujte spoločnosť Dell (pozri"Kontaktovanie spoločnosti Dell" na strane [69](#page-70-0)).
- **M** 
	- **POZNÁMKA:** Servisný štítok počítača sa nachádza vo vrchnej časti každej testovacej obrazovky. Servisný štítok pomáha identifikovať váš počítač, keď kontaktujete spoločnosť Dell.
	- **9.** Keď sú testy ukončené, zatvorte obrazovku testu a vráťte sa dookna **Choose An Option** (Vyberte možnosť).
- **10.** Ak chcete ukončiť nástroj Dell Diagnostics a reštartovať počítač, kliknite na **Exit** (Ukončiť).
- **11.** Vyberte disk Drivers and Utilities.

# **Obnovenie vášho operačného systému**

Váš operačný systém môžete obnoviť nasledujúcimi spôsobmi:

- • Obnovenie systému vráti počítač do predošlého prevádzkového stavu, bez vplyvu na dátové súbory. Obnovenie systému použite ako prvé riešenie obnovy vášho operačného systému aochrany dátových súborov.
- • Nástroj Dell Factory Image Restore vráti váš pevný disk do prevádzkového stavu, v ktorom bol, keď ste zakúpili počítač. Tento postup natrvalo vymaže všetky dáta na pevnom disku aodstráni všetky programy, ktoré boli nainštalované po nadobudnutí počítača. Nástroj Dell Factory Image Restore používajte, len ak Obnovenie systému nedokázalo vyriešiť problém vášho operačného systému.
- Ak ste s počítačom dostali disk Operating System (Operačný systém), môžete ho použiť na obnovu operačného systému. Avšak použitie disku Operating system (Operačný systém) zároveň vymaže všetky dáta na pevnom disku. Tento disk použite len vtedy, ak nástroj Obnovenie systému nevyriešil problém s operačným systémom.

### <span id="page-57-0"></span>**Obnovenie systému**

Operačné systémy Microsoft® Windows® poskytujú voľbu Obnovenie systému, ktorá vám umožňuje vrátiť počítač do predchádzajúceho stavu činnosti (bez vplyvu na dátové súbory), ak zmeny hardvéru, softvéru, alebo iných systémových nastavení spôsobili neželanú zmenu stavu činnosti. Akékoľvek zmeny, ktoré vykoná nástroj Obnovenie systému na vašom počítači, sú úplne reverzibilné.

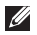

**POZNÁMKA:** Postupy v tomto dokumente sa vzťahujú na predvolené zobrazenie Windows, takže sa nemusia vzťahovať na váš počítač Dell™, ak ste ho nastavili na zobrazenie Windows Classic.

Spustenie nástroja Obnovenie systému:

**1.** Kliknite na **Štart** .

- **2.** Kliknite na **Všetky programy**→ **Príslušenstvo**→ **Systémové nástroje**→ **Obnovenie systému**.
- **POZNÁMKA:** Môže sa zobraziť okno **Kontrola**  <u>U</u> **používateľských kont**. Ak ste na počítači prihlásení ako správca, kliknite na **Pokračovať**; alebo kontaktujte svojho správcu, aby ste mohli pokračovať.
- **3.** Kliknite na **Ďalej** a postupujte podľa pokynov na obrazovke. V prípade, že Obnovenie systému problém nevyrieši, môžete poslednú systémovú obnovu vrátiť späť.

#### **Obnovenie vášho operačného systému**

Zrušenie posledného Obnovenia systému:

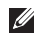

**POZNÁMKA:** Skôr než zrušíte posledné obnovenie systému, uložte všetky otvorené súbory a ukončite všetky otvorené programy. Nenahradzujte, neotvárajte ani neodstraňujte žiadne súbory alebo programy, kým sa obnovenie systému neukončí.

- **1.** Kliknite na **Štart** .
- **2.** Kliknite na **Všetky programy**→ **Príslušenstvo**→ **Systémové nástroje**→ **Obnovenie systému**.
- **POZNÁMKA:** Môže sa zobraziť okno **Kontrola používateľských kont**. Ak ste na počítači prihlásení ako správca, kliknite na **Pokračovať**; alebo kontaktujte svojho správcu, aby ste mohli pokračovať.
- **3.** Kliknite na **Zrušiť obnovenie systému** a potom kliknite na **Ďalej**.
- **4.** Pozrite si jednotlivé voľby a potom kliknite na **Dokončiť**. Počítač sa reštartuje a zobrazí potvrdenie o dokončení procesu.

# **Dell Factory Image Restore**

- **UPOZORNENIE: Použitie nástroja Dell Factory Image Restore natrvalo zmaže všetky dáta z pevného disku a odstráni všetky programy alebo ovládače nainštalované po nadobudnutí počítača. Ak je to možné, pred použitím tejto možnosti si dáta zálohujte. Nástroj Dell Factory Image Restore používajte, len ak Obnovenie systému nedokázalo vyriešiť problém vášho operačného systému.**
- **POZNÁMKA:** Na niektorých počítačoch alebo v niektorých  $\mathscr{U}$ krajinách nemusí byť nástroj Dell Factory Image Restore kdispozícii.

Nástroj Dell Factory Image Restore používajte len ako poslednú metódu obnovy operačného systému. Táto možnosť obnoví váš pevný disk do prevádzkového stavu, v akom bol, keď ste počítač zakúpili. Akékoľvek programy alebo súbory, ktoré ste pridali po nadobudnutí počítača —

vrátane dátových súborov — sa z pevného disku natrvalo vymažú. Dátové súbory zahŕňajú dokumenty, tabuľky, e-mailové správy, digitálne fotografie, hudobné súbory atď. Ak je to možné, pred použitím nástroja Dell Factory Image Restore všetky dáta zálohujte. Obnovenie nástroja Dell factory image na vašom pevnom disku:

- **1.** Zapnite počítač. Keď sa zobrazí logo Dell, stlačte niekoľkokrát <F8>, čím sa dostanete do okna **Advanced Boot Options** (Rozšírené možnosti zavedenia).
- **POZNÁMKA:** Ak budete čakať pridlho a zobrazí sa logo operačného systému, počkajte, kým neuvidíte pracovnú plochu systému Microsoft Windows, potom vypnite počítač a skúste znovu.
- **2.** Zvoľte **Repair Your Computer** (Oprava vášho počítača). Zobrazí sa okno **System Recovery Options** (Možnosti obnovenia systému).

### **Obnovenie vášho operačného systému**

- **3.** Zvoľte rozloženie klávesnice a kliknite na **Next** (Ďalej).
- **4.** Pre prístup k možnostiam obnovy sa musíte prihlásiť akolokálny používateľ. Pre prístup k príkazovému riadku napíšte administrator do poľa **User name** (Menopoužívateľa) a potom kliknite na **OK**.
- **5.** Kliknite na položku **Dell Factory Image Restore**. Zobrazí sa uvítacia obrazovka **Dell Factory Image Restore**.
- **POZNÁMKA:** V závislosti od vašej konfigurácie budete  $\mathscr{M}$ musieť zvoliť **Dell Factory Tools** a potom **Dell Factory Image Restore**.
- **6.** Kliknite na **Next** (Ďalej). Zobrazí sa obrazovka **Confirm Data Deletion** (Potvrdiť zmazanie dát).
- $\mathbb Z$
- **POZNÁMKA:** Ak nechcete pokračovať s Factory Image Restore, kliknite na **Cancel** (Zrušiť).
- **7.** Začiarknutím políčka potvrdíte, že chcete pokračovať v preformátovaní pevného disku a obnovení systémového softvéru na stav z výroby a potom kliknite na **Next** (Ďalej). Obnovovací proces sa spustí a jeho dokončenie môže trvať päť a viac minút. Po obnovení operačného systému a z výroby nainštalovaných aplikácií na stav z výroby sa zobrazí hlásenie.
- **8.** Kliknite na **Finish** (Dokončiť), čím reštartujete systém.

# **Preinštalovanie operačného systému**

Ak sa rozhodujete opätovne nainštalovať operačný systém Microsoft Windows, aby ste vyriešili problémy s novo inštalovaným ovládačom, pokúste sa najskôr použiť Vrátenie zmien ovládača zariadenia Windows.

Vrátenie ovládača zariadenia:

- **1.** Kliknite na **Štart** .
- **2.** Pravým tlačidlom myši kliknite na **Počítač**.
- **3.** Kliknite na **Vlastnosti**→ **Správca zariadenia**.
- **4.** Pravým tlačidlom myši kliknite na zariadenie, ktorého nový ovládač ste nainštalovali a kliknite na položku **Vlastnosti**.

### **5.** Kliknite na kartu **Ovládače**→ **Vrátiť zmeny ovládača.**

Ak Vrátenie ovládača zariadenia problém nevyrieši, použite Obnovovanie systému, čím vrátite váš operačný systém do stavu, v ktorom bol pred inštaláciou nového ovládača zariadenia. Pozri "Obnovenie systému" na strane [56.](#page-57-0)

#### **UPOZORNENIE:Skôr než spustíte inštaláciu, zálohujte všetky dátové súbory na hlavný pevný disk. Pri klasických konfiguráciách pevných diskov je hlavný pevný disk ten, ktorý počítač deteguje ako prvý.**

Nasledujúce údaje sú požadované pri preinštalovaní operačného systému Microsoft Windows:

- Disk Operating System
- Disk Drivers and Utilities
- **POZNÁMKA:** Disk Drivers and Utilities obsahuje ovládače,  $\mathscr{Q}$ ktoré boli nainštalované počas montáže počítača. Disk Drivers and Utilities použite na zavedenie všetkých požadovaných ovládačov. V závislosti od regiónu, kde ste si počítač objednali, alebo kde ste o disk žiadali, nemuseli byť disky Dell Drivers and Utilities a disk Operating System dodané spolu s počítačom.

Preinštalovanie môže trvať 1 až 2 hodiny. Po opätovnej inštalácii operačného systému musíte tiež nainštalovať ovládače zariadenia, antivírusový program a ďalší softvér.

Preinštalovanie operačného systému Microsoft Windows:

- **1.** Uložte a zatvorte všetky otvorené súbory a ukončite programy.
- **2.** Vložte disk Operating System.
- **3.** Kliknite na **Exit** (Ukončiť), ak sa zobrazí hlásenie **Install Windows** (Nainštalovať Windows).
- **4.** Reštartujte počítač.
- **5.** Keď sa zobrazí logo DELL, ihneď stlačte kláves <F12>.
- **POZNÁMKA:** Ak budete čakať pridlho a zobrazí sa logo M operačného systému, počkajte, kým neuvidíte pracovnú plochu systému Microsoft Windows, potom vypnite počítač a skúste znovu.
- **POZNÁMKA:** Nasledujúce kroky zmenia poradie zavádzania V) len jednorazovo. Počas nasledujúceho spustenia počítač zavedie systém podľa zariadení, definovaných v programe Nastavenie systému.
- **6.** Keď sa zobrazí zoznam zavádzacích zariadení, zvýraznite **CD/DVD/CD-RW** a stlačte <Enter>.
- **7.** Stlačením ľubovoľného klávesu **zavediete systém z CD-ROM**. Postupujte podľa pokynov na obrazovke, aby ste dokončili inštaláciu.

Pomocou disku Drivers and Utilities nainštalujte na počítač príslušné ovládače a pomôcky.

# **Pomocník**

Ak sa vyskytne problém s počítačom, problém môžete diagnostikovať a odstrániť vykonaním nasledujúcich krokov:

- **1.** Prečítajte si časť "Riešenie problémov" na strane [41](#page-42-0), kde nájdete informácie a postupy týkajúce sa problému, ktorý savyskytol na vašom počítači.
- **2.** Viac informácií o riešení problémov nájdete v Technologickej príručke Dell na pevnom disku alebo na stránke **support.dell.com/manuals**.
- **3.** Postupy týkajúce sa spustenia nástroja Dell Diagnostics nájdete v časti "Dell Diagnostics" na strane [52](#page-53-0).
- **4.** Vyplňte "Diagnostický kontrolný zoznam" na strane [68.](#page-69-0)
- **5.** Ako pomôcku pri inštalácii a odstraňovaní problémov použite rozsiahlu škálu online služieb technickej podpory spoločnosti Dell (**support.dell.com**). Podrobnejší zoznam online služieb technickej podpory Dell nájdete v časti "Online služby" na strane [64](#page-65-0).
- **6.** Ak predchádzajúce kroky nevyriešili váš problém, pozrite si časť "Skôr než zavoláte" na strane [67.](#page-68-0)
- **POZNÁMKA:** Zavolajte na oddelenie technickej podpory  $\mathscr{M}$ spoločnosti Dell z telefónu, ktorý sa nachádza v blízkosti počítača, aby vám pracovník oddelenia technickej podpory mohol asistovať pri vykonávaní akýchkoľvek potrebných postupov.
- **POZNÁMKA:** Systém expresného servisného kódu spoločnosti Dell nemusí byť dostupný vo všetkých krajinách.

Po výzve automatizovaného telefónneho systému spoločnosti Dell zadajte expresný servisný kód, pomocou ktorého vás systém presmeruje na príslušný podporný personál. Ak nemáte expresný servisný kód, otvorte priečinok **Príslušenstvo Dell**, dvakrát kliknite na ikonu **Expresný servisný kód** a postupujte podľa pokynov.

**POZNÁMKA:** Niektoré zo služieb nie sú vždy dostupné mimo územia Spojených štátov. Informácie o dostupnosti získate od miestneho zástupcu spoločnosti Dell.

### **Technická podpora a služby zákazníkom**

Oddelenie technickej podpory spoločnosti Dell je k dispozícii pre prípadné otázky týkajúce sa hardvéru Dell. Naši pracovníci oddelenia technickej podpory používajú počítačové diagnostické nástroje na poskytovanie rýchlych a správnych odpovedí.

Ak sa chcete obrátiť na oddelenie technickej podpory spoločnosti Dell, prečítajte si časť "Skôr než zavoláte" na strane [67.](#page-68-0)

# **DellConnect**

DellConnect™ je jednoduchý online prístupový nástroj, ktorý umožňuje spolupracovníkovi servisu a technickej podpory spoločnosti Dell pristupovať do počítača prostredníctvom širokopásmového pripojenia, diagnostikovať problém a opraviť hopod vaším dohľadom. Viac informácií nájdete na webovej stránke **www.dell.com**/**dellconnect**.

#### **Pomocník**

# <span id="page-65-0"></span>**Online služby**

Informácie o produktoch a službách spoločnosti Dell nájdete natýchto webových lokalitách:

- • **www.dell.com**
- **• www.dell.com/ap** (iba Ázia a Tichomorská oblasť)
- **• www.dell.com/jp** (iba Japonsko)
- **• www.euro.dell.com** (iba Európa)
- **• www.dell.com/la** (Latinská Amerika a Karibik)
- **• www.dell.ca** (iba Kanada)

Prístup k technickej podpore spoločnosti Dell získate prostredníctvom nasledujúcich webových lokalít a e-mailových adries:

### **Webové lokality technickej podpory spoločnosti Dell**

- • **support.dell.com**
- **• support.jp.dell.com** (iba Japonsko)
- **• support.euro.dell.com** (iba Európa)
- • **supportapj.dell.com** (iba Ázia a Tichomorská oblasť)

### **E-mailové adresy oddelenia technickej podpory spoločnosti Dell:**

- • **mobile\_support@us.dell.com**
- • **support@us.dell.com**
- • **la-techsupport@dell.com** (iba Latinská Amerika a Karibik)
- • **apsupport@dell.com** (iba Ázia a Tichomorská oblasť)

### **E-mailové adresy na oddelenie marketingu a predaja spoločnosti Dell**

- • **apmarketing@dell.com** (iba Ázia a Tichomorská oblasť)
- **• sales\_canada@dell.com** (iba Kanada)

### **Anonymný protokol prenosu súborov (FTP)**

• **ftp.dell.com**

Prihláste sa ako používateľ anonymous a ako heslo použite svoju e-mailovú adresu.

### **Automatizovaná služba stavu objednávky**

Ak chcete skontrolovať stav objednaných produktovod spoločnosti Dell, navštívte webovú lokalitu **support.dell.com**, alebo zavolajte na automatizovanú službu stavu objednávok. Nahrávka si od vás vypýta informácie potrebné na lokalizovanie vašej objednávky apodanie hlásenia. Telefónne číslo pre váš región nájdete v časti "Kontaktovanie spoločnosti Dell" na strane [69.](#page-70-0)

Ak máte problém s objednávkou (napr. chýbajúce diely, nesprávne diely alebo nesprávna fakturácia), obráťte sa na oddelenie služieb zákazníkom spoločnosti Dell. Skôr než zavoláte, pripravte si faktúru alebo dodací list. Telefónne číslo pre váš región nájdete v časti "Kontaktovanie spoločnosti Dell" na strane [69.](#page-70-0)

# **Informácie o produktoch**

Ak potrebujete informácie o ďalších produktoch od spoločnosti Dell alebo chcete zadať objednávku, navštívte webovú lokalitu spoločnosti Dell na adrese **www.dell.com**. Ak chcete získať informácie o telefónnom čísle platnom pre váš región alebo hovoriť priamo s pracovníkom predaja, prečítajte si časť "Kontaktovanie spoločnosti Dell" na strane [69.](#page-70-0)

# **Vrátenie položiek na záručnú opravu alebo vrátenie peňazí**

Pripravte všetky položky, ktoré chcete vrátiť (či už na opravu alebo vrátenie peňazí):

- **POZNÁMKA:** Skôr než vrátite výrobok spoločnosti Dell, určite si zálohujte všetky dáta na pevnom disku a na všetkých ostatných pamäťových zariadeniach v počítači. Odstráňte všetky dôverné, majetkové a osobné informácie, ako aj vymeniteľné médiá, napr. CD disky a mediálne karty. Spoločnosť Dell nie je zodpovedná za žiadne vaše dôverné, majetkové alebo osobné informácie, stratené alebo poškodené dáta, alebo poškodené či stratené vymeniteľné média, ktoré počítač obsahoval pri vrátení.
- **1.** Zatelefonujte do spoločnosti Dell, kde vám poskytnú autorizačné číslo vrátenia materiálu, ktoré čitateľne napíšte navonkajšiu časť škatule. Telefónne číslo pre váš región nájdete v časti "Kontaktovanie spoločnosti Dell" na strane [69.](#page-70-0)
- **2.** Priložte kópiu faktúry a list s uvedením dôvodu, pre ktorý vraciate tovar.
- **3.** Priložte kópiu diagnostického kontrolného zoznamu (pozri "Diagnostický kontrolný zoznam" na strane [68](#page-69-0)) svyznačením testov, ktoré ste vykonali a chybovými hláseniami vykazovanými aplikáciou Dell Diagnostics (pozri..Dell Diagnostics" na strane [52\)](#page-53-0).
- **4.** Ak vraciate tovar výmenou za peniaze, priložte všetko príslušenstvo patriace k vracanému tovaru (napájacie káble, softvér, príručky atď.).
- **5.** Vybavenie, ktoré idete vrátiť, zabaľte do originálnych (alebo ekvivalentných) baliacich materiálov.
- **POZNÁMKA:** Poštovné platí odosielateľ. Odosielateľ je  $\mathscr{M}$ taktiež zodpovedný za poistenie vracaného produktu a súčasne znáša riziko jeho straty počas odoslania do spoločnosti Dell. Zásielky na dobierku sa nepovoľujú.
- **POZNÁMKA:** Vrátené zásielky, ktoré nespĺňajú vyššie Ø uvedené požiadavky, budú z prijímacieho miesta spoločnosti Dell vrátené odosielateľovi.

### <span id="page-68-0"></span>**Skôr než zavoláte**

 $\mathscr{U}$ **POZNÁMKA:** Keď budete telefonovať, pripravte si kód expresnej služby. Tento kód pomôže automatizovanému systému spoločnosti Dell efektívne presmerovať váš hovor. Možno sa bude od vás požadovať aj váš servisný štítok.

### **Umiestnenie servisného štítku**

Servisný štítok vášho počítača nájdete na etikete naspodku počítača.

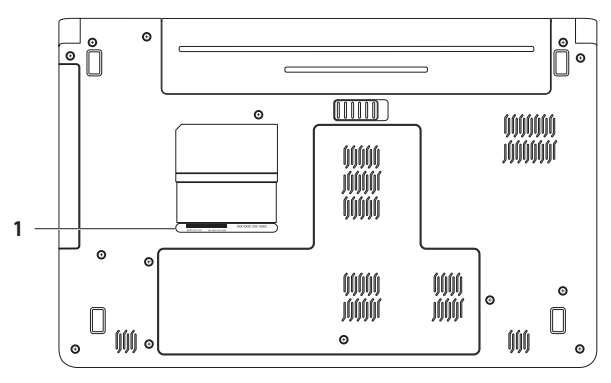

#### **1** servisný štítok

#### **Pomocník**

### <span id="page-69-0"></span>**Diagnostický kontrolný zoznam**

Nezabudnite vyplniť nasledovný diagnostický kontrolný zoznam. Skôr než zavoláte do spoločnosti Dell, podľa možnosti zapnite počítač a volajte z telefónu v blízkosti počítača. Možno budete vyzvaní, aby ste pomocou klávesnice zadali určité príkazy, zaslali podrobné informácie počas činností, alebo aby ste sa pokúsili vykonať niektoré kroky odstraňovania problémov priamo na počítači. Majte pripravenú dokumentáciu k počítaču.

- • Meno:
- • Dátum:
- • Adresa:
- • Telefónne číslo:
- • Servisný štítok (čiarový kód na zadnej alebo spodnej strane počítača):
- Expresný servisný kód:
- • Autorizačné číslo vrátenia materiálu (ak ho poskytol technik spoločnosti Dell):
- • Operačný systém a verzia:
- • Zariadenia:
- Rozširujúce karty:
- • Ste pripojení na sieť? Áno/Nie
- • Sieť, verzia a sieťový adaptér:
- Programy a verzie:

Prečítajte si dokumentáciu k operačnému systému, kde nájdete informácie o obsahu spúšťacích súborov počítača. Ak je počítač pripojený k tlačiarni, každý súbor vytlačte. V opačnom prípade sipred zatelefonovaním do spoločnosti Dell zaznamenajte obsah každého súboru.

- • Chybové hlásenie, zvukový signál alebo diagnostický kód:
- • Popis problémov a vykonané kroky pri odstraňovaní problémov:

# <span id="page-70-0"></span>**Kontaktovanie spoločnosti Dell**

Telefónne číslo platné pre zákazníkov v Spojených štátoch je 800-WWW-DELL (800-999-3355).

**POZNÁMKA:** Ak nemáte aktívne pripojenie na internet,  $\mathscr{U}$ kontaktné informácie nájdete vo faktúre, dodacom liste, účtenke alebo v produktovom katalógu spoločnosti Dell.

Spoločnosť Dell ponúka niekoľko možností podpory a servisu online a telefonicky. Dostupnosť sa však líši v závislosti od danej krajiny a produktu a niektoré služby nemusia byť vo vašej oblasti dostupné.

Kontaktovanie spoločnosti Dell (predaj, technická podpora alebo služby zákazníkom):

- **1.** Navštívte webovú lokalitu **support.dell.com/contactdell**.
- **2.** Vyberte svoju krajinu alebo región.
- **3.** V závislosti od konkrétnej potreby vyberte prepojenie navhodnú službu alebo technickú podporu.
- **4.** Vyberte vhodný spôsob kontaktovania spoločnosti Dell.

# **Hľadanie ďalších informácií alebo zdrojov**

### **Ak potrebujete: Pozrite:**

#### preinštalovať operačný systém disk Operating System spustiť diagnostický program počítača, preinštalovať systémový softvér prenosného počítača alebo aktualizovať ovládače na počítači a súbory readme disk Drivers and Utilities **POZNÁMKA:** Ovládače a aktualizované dokumenty nájdete na webovej stránke **support.dell.com**.

zistiť viac o operačnom systéme, údržbe periférnych zariadení, RAID, internete, Bluetooth®, sieti a e-mailoch

rozšíriť počítač o novú alebo dodatočnú pamäť alebo nový pevný disk

preinštalovať alebo vymeniť opotrebovanú alebo chybnú časť

*Technologická príručka Dell* na pevnom disku alebo na stránke **support.dell.com/manuals**

#### *Servisná príručka* na stránke **support.dell.com/manuals**

**POZNÁMKA:** V niektorých krajinách môže otváranie a nahrádzanie častí počítača znamenať porušenie záruky. Pred prácou vo vnútri počítača si skontrolujte záručné podmienky a zásady týkajúce sa vrátenia tovaru.
<span id="page-72-0"></span>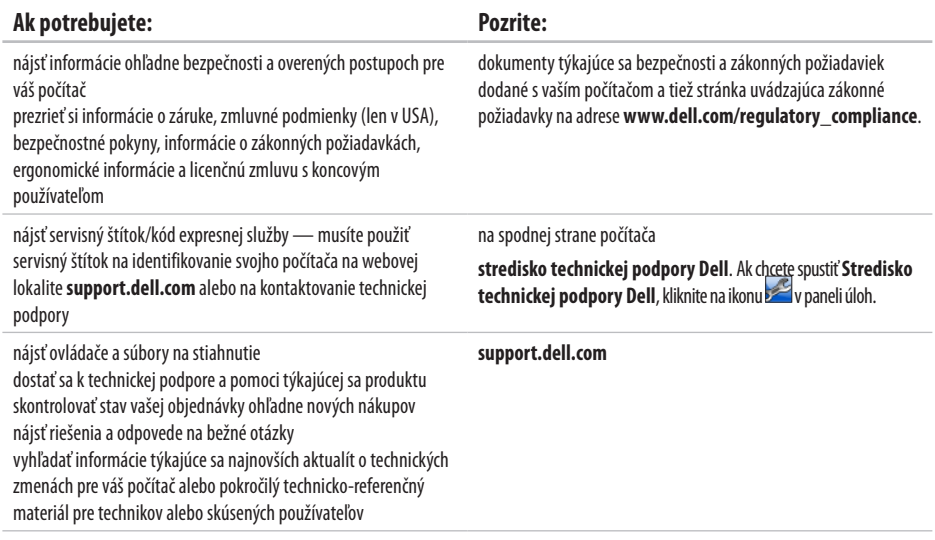

<span id="page-73-0"></span>Táto časť ponúka informácie, ktoré by ste mohli potrebovať pri nastavovaní, aktualizovaní ovládačov a inovovaní počítača. Podrobnejšie technické údaje nájdete v časti Comprehensive Specifications (Úplné technické údaje) na stránke **support.dell.com/manuals**.

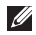

**POZNÁMKA:** Ponuka sa môže líšiť podľa oblasti. Ďalšie informácie týkajúce sa konfigurácie vášho počítača získate kliknutím na **Štart ↔ → Pomoc a technická podpora** a následným zvolením možnosti pre prezeranie informácií o vašom počítači.

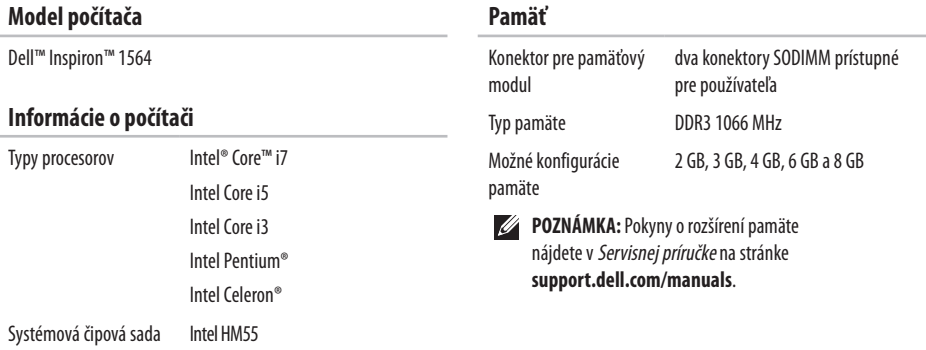

<span id="page-74-0"></span>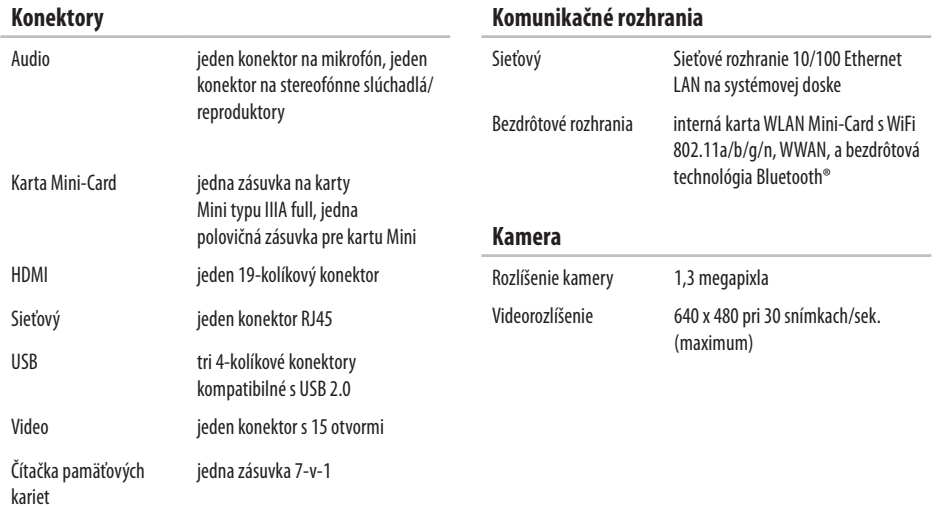

<span id="page-75-0"></span>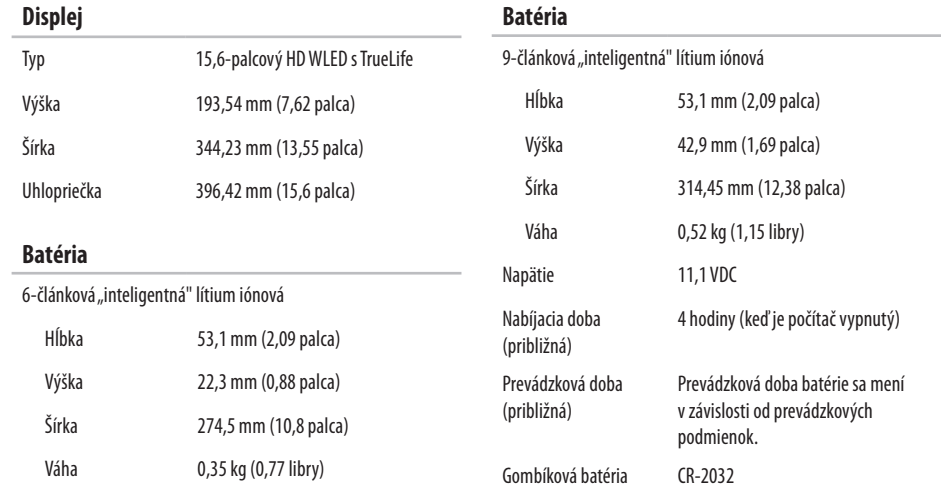

#### <span id="page-76-0"></span>**Sieťový adaptér**

**POZNÁMKA:** Používajte iba sieťové adaptéry určené na použitie s vašim počítačom. Pozrite si informácie obezpečnosti, ktoré boli dodané s počítačom.

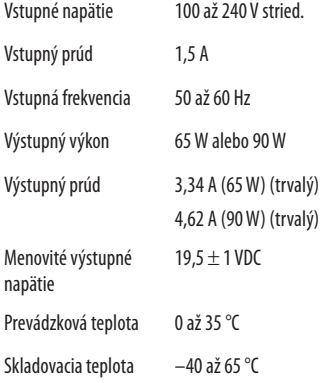

### **Fyzikálne údaje**

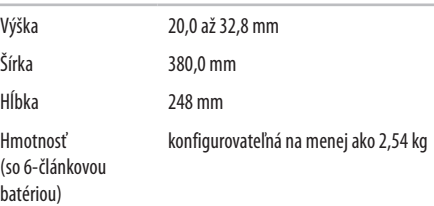

#### **Prostredie počítača**

Teplotný rozsah:

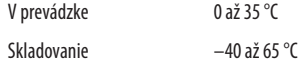

Relatívna vlhkosť (maximálna):

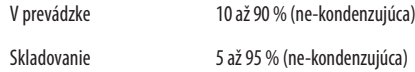

Maximálne vibrácie (pri použití náhodného vibračného spektra, ktoré simuluje prostredie používateľa):

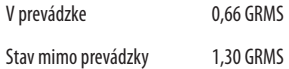

### **Prostredie počítača**

Maximálny náraz (pre stav v prevádzke — merané nástrojom Dell Diagnostics bežiacim na pevnom disku a polovičným sínusovým impulzom s trvaním 2 ms; pre stav mimo prevádzky — meraný s pevným diskom v polohe so zaparkovanými hlavami a polovičným- sínusovým impulzom s trvaním 2 ms):

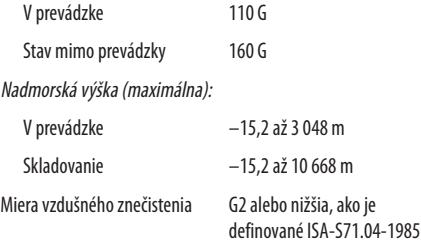

# <span id="page-79-0"></span>**Príloha**

# **Oznámenie o výrobku Macrovision**

Tento výrobok je vybavený technológiou na ochranu autorských práv, ktorá je chránená niektorými patentmi USA, a ďalších práv duševného vlastníctva, ktorých majiteľom je spoločnosť Macrovision Corporation a ostatní držitelia práv. Použitie tejto technológie na ochranu autorských práv musí byť schválené spoločnosťou Macrovision Corporation a je vyhradené len pre domáce alebo iné obmedzené použitie pri zobrazovaní, ak nebolo spoločnosťou Macrovision povolené inak. Reverzné inžinierstvo a rozmontovanie sú zakázané.

# <span id="page-80-0"></span>**Informácie pre NOM alebo oficiálnu mexickú normu (Len pre Mexiko)**

Nasledujúce informácie sú uvedené v zariadeniach popísaných v tomto dokumente v súlade s požiadavkami oficiálnej mexickej normy (NOM):

#### **Dovozca:**

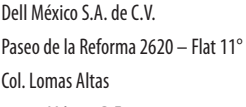

11950 México, D.F.

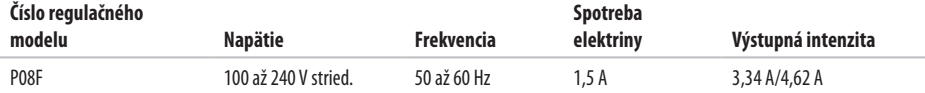

Podrobnosti nájdete v bezpečnostných informáciách, ktoré boli dodané spolu s počítačom.

Ďalšie informácie o bezpečnosti a overených postupoch nájdete na stránke so zákonnými požiadavkami portálu www.dell.com na adrese **www.dell.com/regulatory\_compliance**.

# **Register**

**A** audio

pripojenie **[19](#page-20-0)**

### **B**

batéria 6-článková **[74](#page-75-0)** 9-článková **[74](#page-75-0)** gombíková **[74](#page-75-0)** stav kontrolky **[23](#page-24-0)** bezdrôtové rozhrania karty **[73](#page-74-0)** nastavenie **[15](#page-16-0)** bezpečnostný kábel, pripojenie **[21](#page-22-0)**

## **C**

CD disky, prehrávanie a vytváranie **[36](#page-37-0)** čipová sada **[72](#page-73-0)** čítačka pamäťových kariet **[19](#page-20-0)**

### **D**

dáta, zálohovanie **[38](#page-39-0)** Dell Diagnostics **[52](#page-53-0)** Dell Factory Image Restore **[57](#page-58-0)** displej typy **[74](#page-75-0)** veľkosť **[74](#page-75-0)** dotykový panel **[26](#page-27-0)** DVD disky, prehrávanie a vytváranie **[36](#page-37-0)**

# **E**

e-mailová technická podpora **[64](#page-65-0)** energia, úspora **[37](#page-38-0)**

### **H**

HDMI **[73](#page-74-0)** pripojenie **[21](#page-22-0)**

### **I**

internetové pripojenie **[14](#page-15-0)** ISP:Internet Service Provider (poskytovateľ internetových služieb) **[14](#page-15-0)**

## **K**

káblová sieť sieťový kábel, pripojenie **[7](#page-8-0)** kamera **[33](#page-34-0)** videorozlíšenie **[73](#page-74-0)** Karta SIM **[10](#page-11-0)** Karty Mini-Card **[73](#page-74-0)**

Kontaktovanie spoločnosti Dell online **[69](#page-70-0)** kontrolka napájania/batérie **[23](#page-24-0)**

### **M**

Macrovision **[78](#page-79-0)** mikrofón analógový **[23](#page-24-0)** pripojenie na externý **[19](#page-20-0)** možnosti preinštalovania systému **[55](#page-56-0)** multimédiá hlasitosť **[29](#page-30-0)** pozastavenie **[29](#page-30-0)** prehrávanie **[29](#page-30-0)** stlmenie zvuku **[29](#page-30-0)** zmena stôp **[29](#page-30-0)**

### **N**

nastavenie, skôr než začnete **[5](#page-6-0)** NOM **[79](#page-80-0)**

#### **Register**

# **O**

obnova dát **[3](#page-40-0) 9** Obnovenie systému **5 [5](#page-56-0)** obnovenie výrobného obrazu **5 [8](#page-59-0)** optická jednotka **1 [9](#page-20-0)** ovládače a súbory na stiahnutie **[7](#page-72-0) 1**

### **P**

pamäť konfigurácie **[7](#page-73-0) 2** typy **7 [2](#page-73-0)** počítač možnosti **3 [6](#page-37-0)** nastavenie **[5](#page-6-0)** rozmery **[7](#page-76-0) 5** podpora e-mailových adries **6 [4](#page-65-0)** poškodenie, predchádzanie **[5](#page-6-0)** prihlásenie sa na FTP, anonymné **[6](#page-65-0) 4** pripojenie na internet **[1](#page-15-0) 4** sieťový kábel **[7](#page-8-0)** sieťový adaptér **[6](#page-7-0)** prispôsobenie vaša pracovná plocha **3 [6](#page-37-0)** vaše nastavenia energie **[3](#page-38-0) 7** procesory **[7](#page-73-0) 2** prúdenie vzduchu bezpečnosť počítača **[5](#page-6-0)**

### **S**

sieťový konektor **7 [3](#page-74-0)** sieťový adaptér pripojenie **[6](#page-7-0)** stav kontrolky **2 [3](#page-24-0)** technické údaje **7 [5](#page-76-0)** slúchadlá, pripojenie **[1](#page-20-0) 9**

# **U**

USB **[1](#page-20-0) 9**, **[2](#page-22-0) 1** úspora energie **[3](#page-38-0) 7**

### **V**

ventilácia, zaistenie **[5](#page-6-0)** VGA pripojenie **[2](#page-22-0) 1** video konektor **7 [3](#page-74-0)**

### **W**

Windows

nastavenie **[9](#page-10-0)**

preinštalovanie **[6](#page-62-0) 1**

## **Z**

zálohovanie a obnova **[3](#page-40-0) 9** zálohy vytváranie **[3](#page-39-0) 8** zapnutie počítača **[8](#page-9-0)**

Vytlačené v Írsku.

www.dell.com | support.dell.com

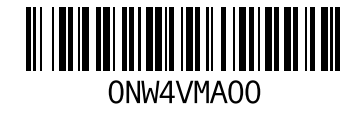